**TOPÓGRAFO DE CÓRNEA**

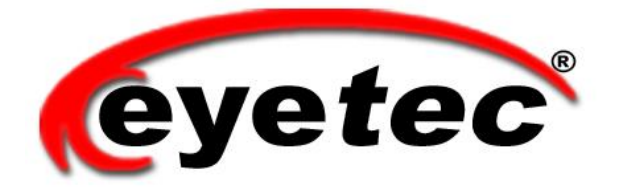

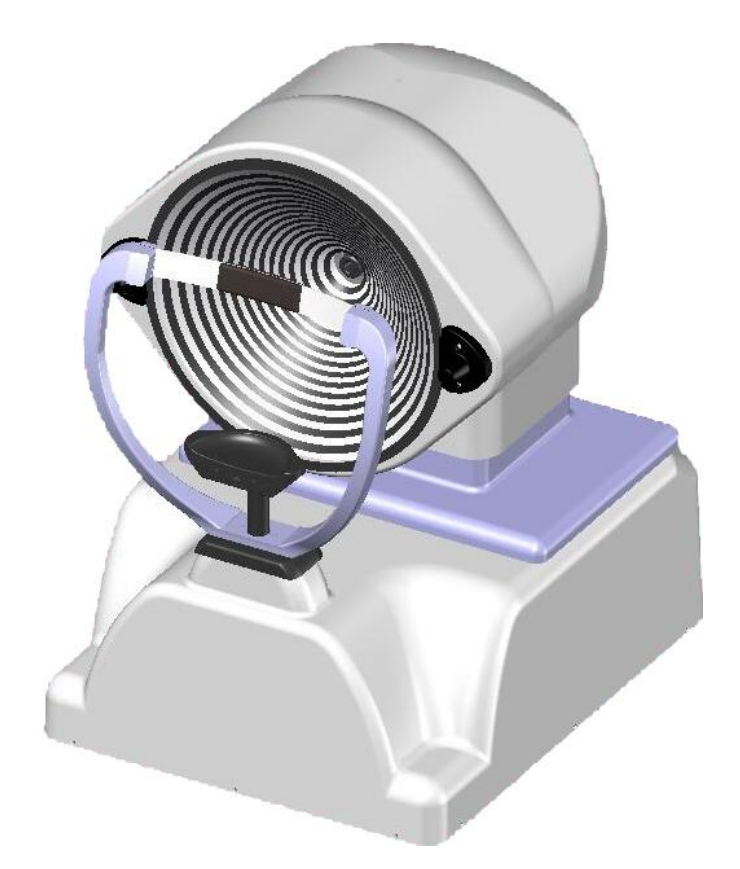

# *CT2000SL* **Manual do Usuário**

# Índice

<span id="page-1-0"></span>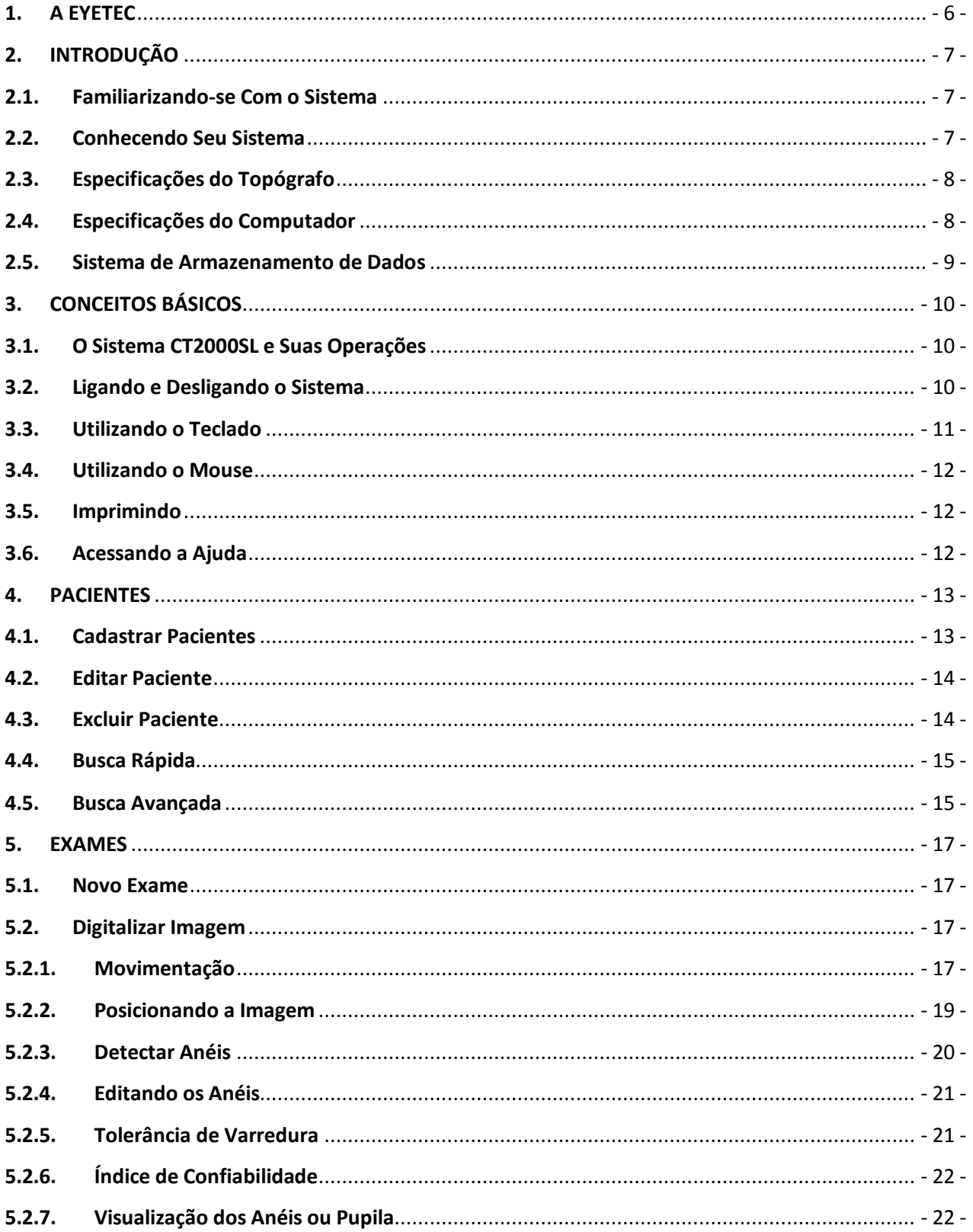

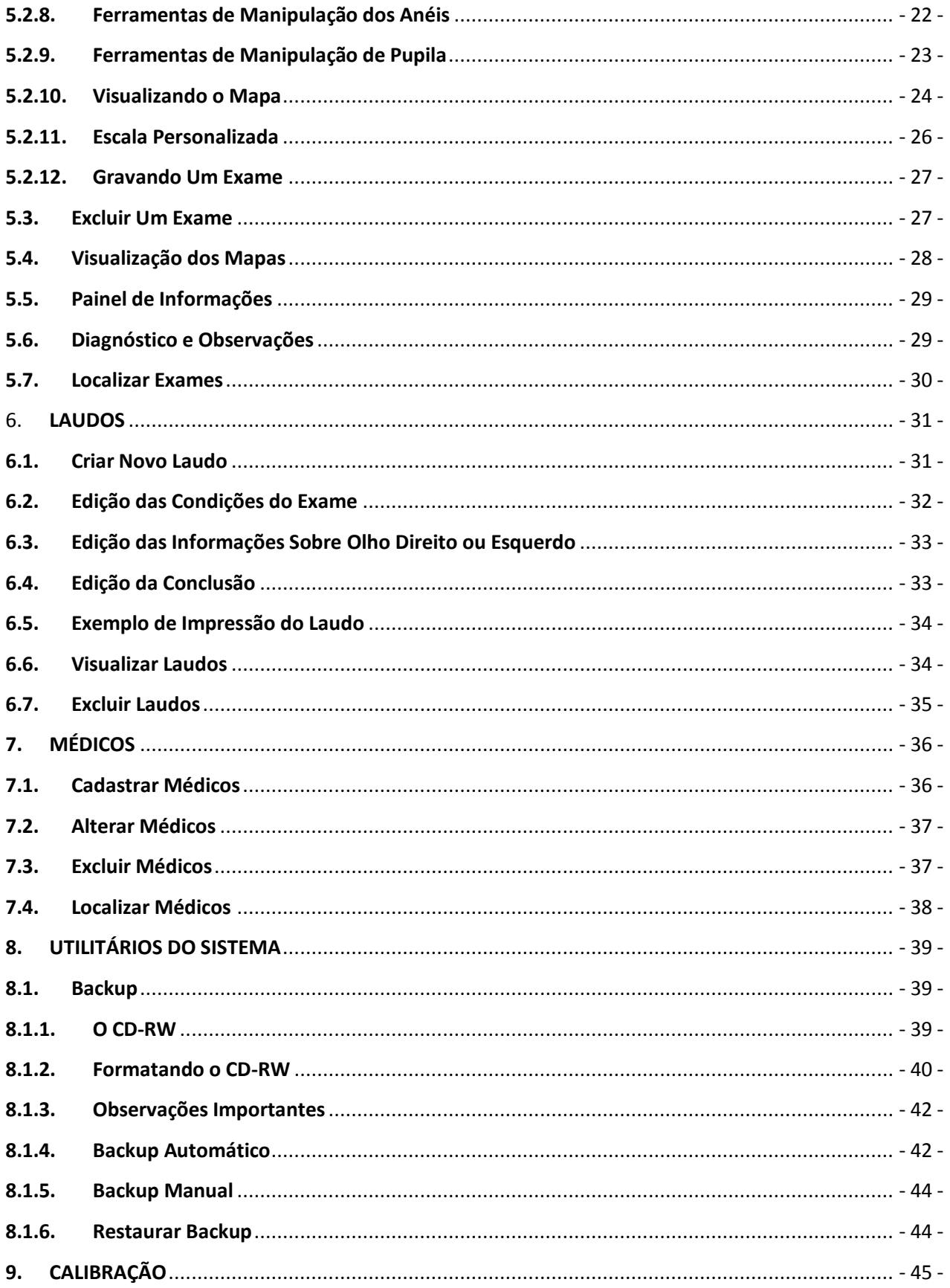

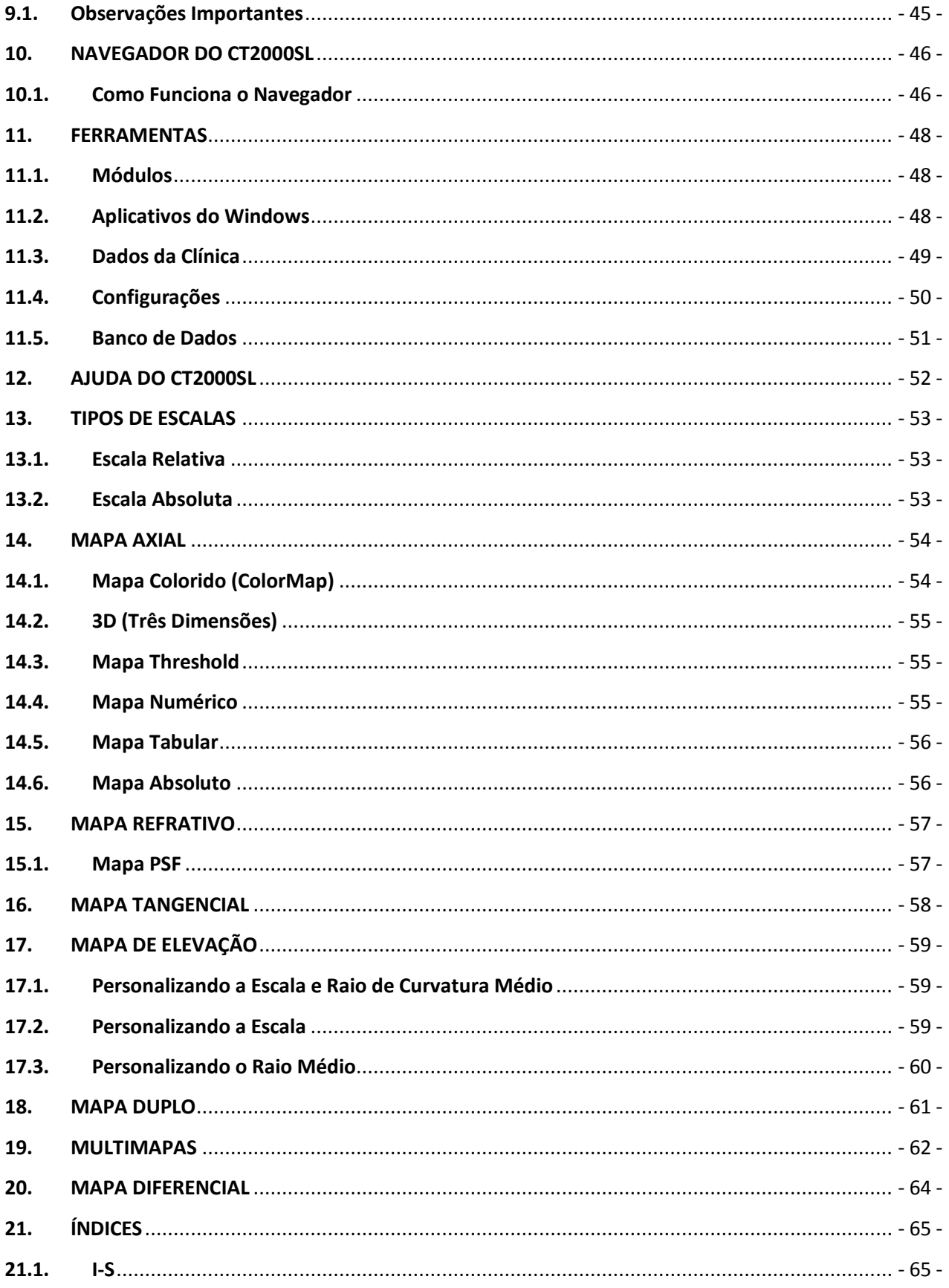

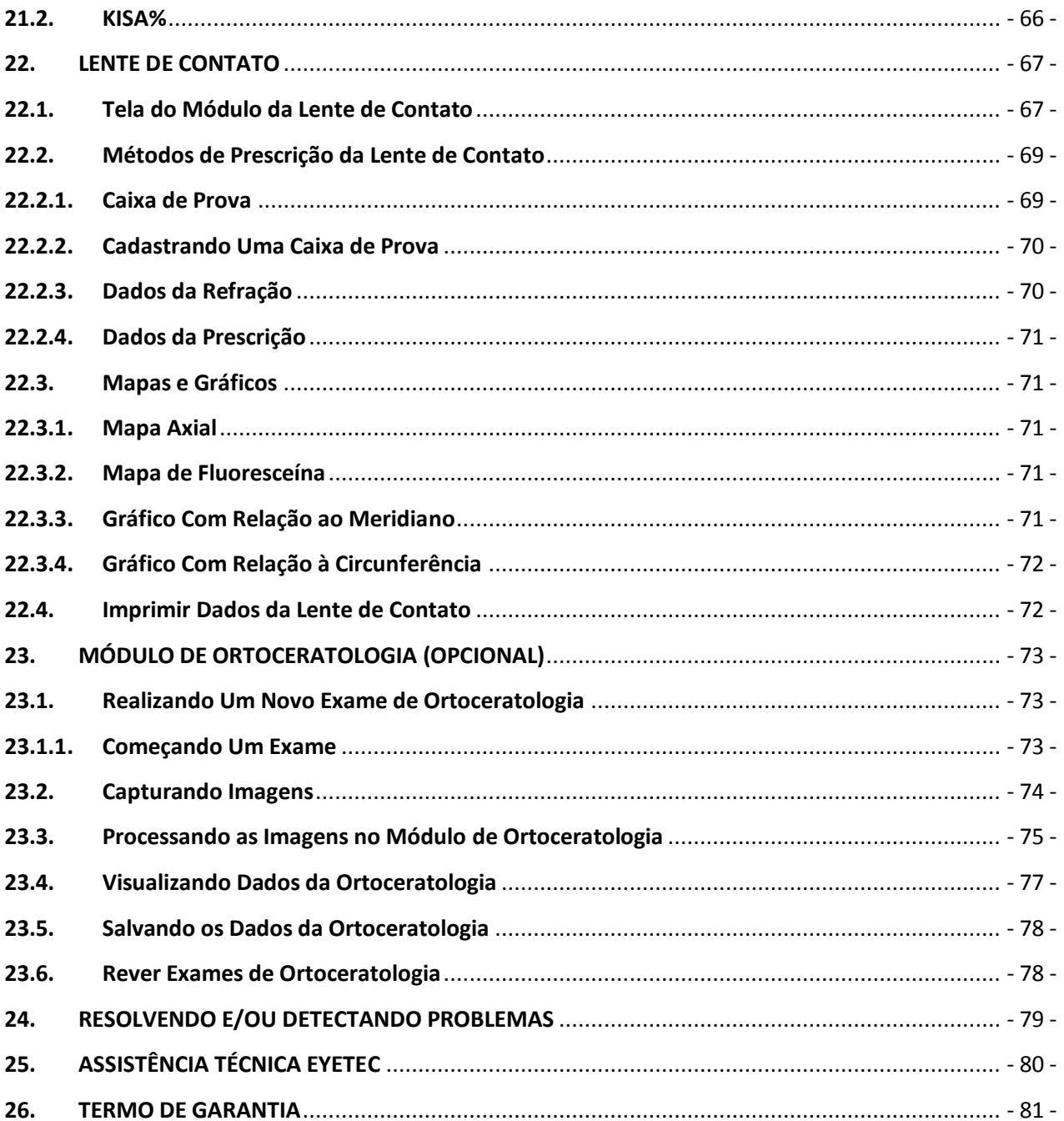

# *1. A EYETEC*

<span id="page-5-0"></span>A *Eyetec Equipamentos Oftálmicos* Ind. Com. Imp. e Exp. Ltda., foi fundada em 1994 por físicos, engenheiros e técnicos ligados a Universidade de São Paulo tendo como objetivo principal, suprir a demanda por equipamentos utilizados por médicos oftalmologistas que até então não eram fabricados no Brasil.

Ao longo dos anos, a *Eyetec* sempre buscou explorar o que considera seu ponto forte que é a capacidade de dominar tecnologias, e por consequência, desenvolver equipamentos médicohospitalares compatíveis com os melhores do mundo e com preço não proibitivo, viabilizando dessa forma a aquisição dos mesmos por um número maior de médicos, e dessa forma permitindo que uma parcela maior da população brasileira, possa se beneficiar dos mais modernos equipamentos para diagnósticos disponíveis no mundo.

Dentro dessa filosofia de trabalho, em 1994 a *Eyetec* lançou no mercado o primeiro Oftalmoscópio Binocular Indireto nacional, esse equipamento hoje já contabiliza mais de 4.000 unidades vendidas somando os diferentes modelos. Em 1997 foi lançado o primeiro Topógrafo de Córnea nacional, que hoje é também líder de mercado com quase 1.500 unidades vendidas nos dois modelos comercializados pela empresa. Em 2001 a empresa lançou o primeiro Auto Projetor programável nacional e em 2006, acompanhando a evolução dos equipamentos para teste de Acuidade Visual foi lançado a Tela de Acuidade. E por fim, em 2008 o primeiro Campímetro de Projeção chegou ao mercado e já conta com várias unidades instaladas em importantes hospitais e clínicas renomadas.

Sempre buscando identificar as novas tendências e necessidades do mercado e contando com a colaboração de médicos renomados, a *Eyetec* tem trabalhado de maneira integrada para aprimorar seus produtos de modo que os mesmos possam oferecer os recursos mais modernos, para isso, conta com uma estrutura própria composta de laboratórios de óptica, software, mecânica e eletrônica que oferecem os recursos necessários para o desenvolvimento de tecnologias e fabricação de protótipos que no futuro serão incorporadas aos produtos de linha ou se tornarão novos produtos.

A *Eyetec* conta hoje com uma área de mais de 3000 m², que abriga seus laboratórios e oficinas. Dispõe também de toda uma estrutura de apoio administrativo, financeiro, comercial, compras e de recursos humanos que dão suporte necessário para que o trabalho de seus colaboradores seja feito com eficiência.

É dessa forma que a *Eyetec* busca cumprir sua missão, que é atender o mercado de equipamentos médico-hospitalares, através do desenvolvimento de novas tecnologias e da melhoria contínua de seus produtos superando as expectativas do cliente, garantindo assim a satisfação de seus colaboradores e parceiros e a maximização do valor econômico aos acionistas de forma ética e eficiente.

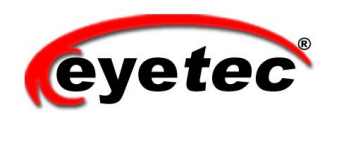

WWW.EYETEC.COM.BR

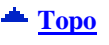

# *2. INTRODUÇÃO*

### <span id="page-6-1"></span><span id="page-6-0"></span>*2.1. Familiarizando-se Com o Sistema*

#### **Como obter ajuda?**

O software do CT2000SL é um sistema que oferece 4 opções para obtenção de ajuda quando necessária:

- Ajuda on-line, que pode ser acessada a partir de qualquer tela do sistema pressionando a tecla F1;
- Manual do usuário no qual estão descritos passo-a-passo todos os procedimentos e funções do CT2000SL;
- Através de contato telefônico direto com o suporte técnico;
- Em nossa home-page existe a opção de contato via e-mail na área de Assistência Técnica.

#### **Ajuda On-Line**

Cada uma das telas do sistema CT2000SL está associada a tópicos de ajuda, os quais podem ser acessados a qualquer momento durante a execução do programa, pressionando a tecla F1.

#### $\triangle$  [Topo](#page-1-0)

#### <span id="page-6-2"></span>*2.2. Conhecendo Seu Sistema*

O CT2000SL é um equipamento que permite a realização de exames precisos e confiáveis. Permite fácil manuseio proporcionando rapidez na execução dos exames. Para isto, conta com as seguintes características:

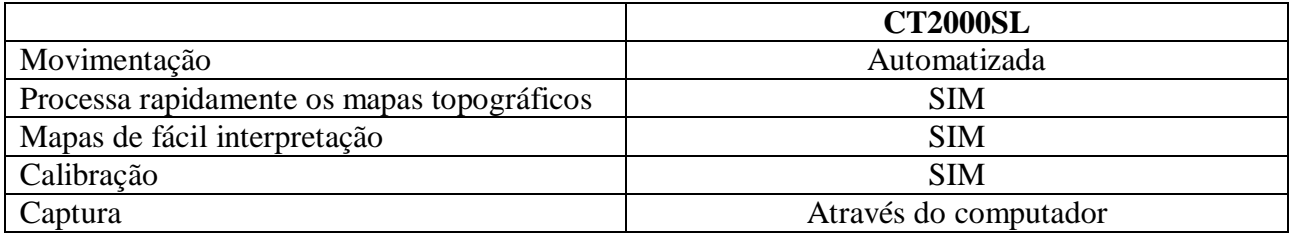

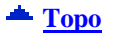

# <span id="page-7-0"></span>*2.3. Especificações do Topógrafo*

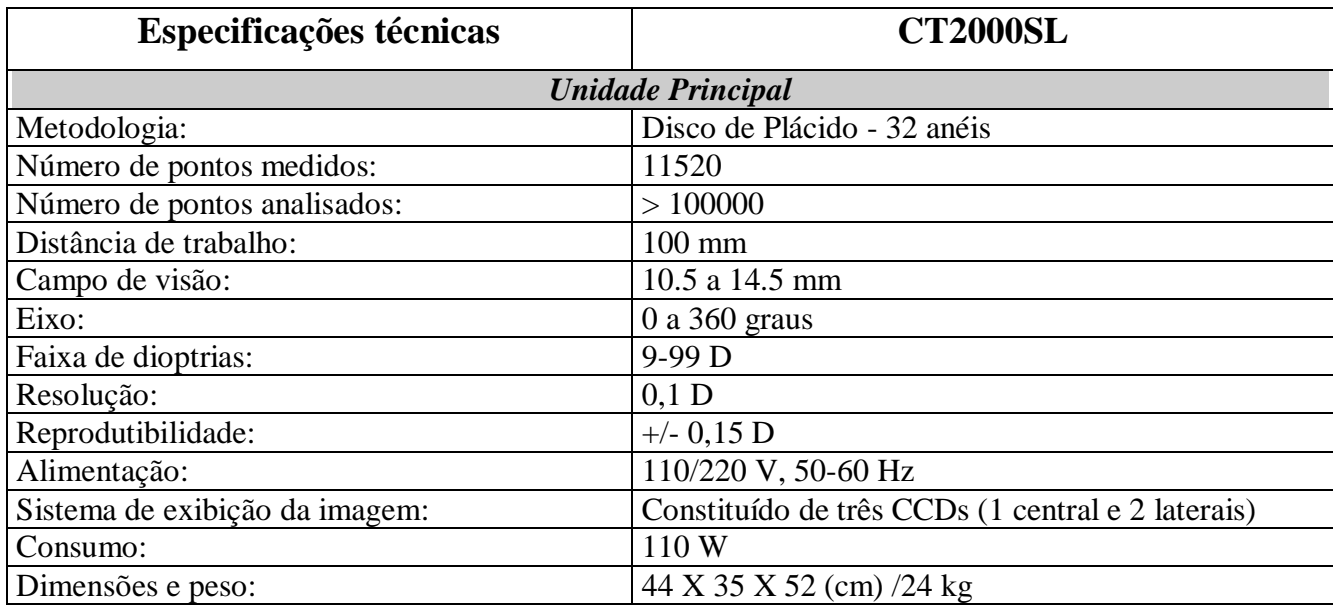

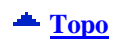

# <span id="page-7-1"></span>*2.4. Especificações do Computador*

O computador deve possuir as seguintes características mínimas:

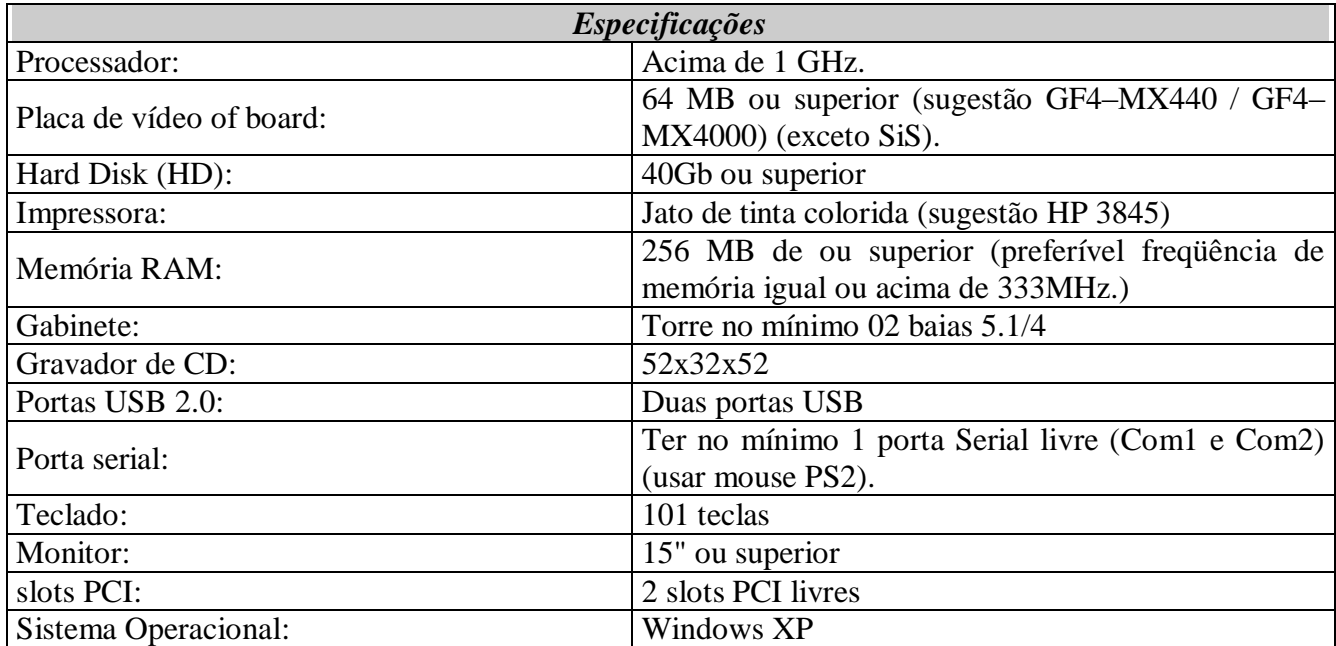

O micro deverá ser de uso exclusivo do topógrafo de córnea. Outros aplicativos como, gerenciadores de clínica, editores de textos, planilhas eletrônicas, mensagens instantâneas (MSN, Skype, etc), entre outros, podem causar funcionamento inadequado do software do topógrafo. Os problemas gerados pelo mau uso do microcomputador não são de responsabilidade da Eyetec.

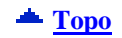

#### <span id="page-8-0"></span>*2.5. Sistema de Armazenamento de Dados*

O CT2000SL pode realizar uma cópia de segurança dos exames já realizados (backup).

Esta cópia de segurança utiliza um CD-RW com capacidade de armazenar 20000 exames em média. Ao término desta capacidade, o sistema solicitará um outro disco para a realização da(s) próxima(s) cópia(s) de segurança.

O backup pode ser realizado de maneira manual ou automática (programável). Para maiores informações, consulte a seção backup deste manual.

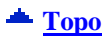

# *3. CONCEITOS BÁSICOS*

### <span id="page-9-1"></span><span id="page-9-0"></span>*3.1. O Sistema CT2000SL e Suas Operações*

O sistema CT2000SL é um software para o sistema operacional Windows XP e foi desenvolvido por módulos. Isto facilita o momento das atualizações que podem ser realizadas pelo próprio usuário mesmo que este não tenha grande conhecimento na área de informática. Estes módulos são:

- Mapa Axial
- Mapa Tangencial
- Mapa de Elevação
- Mapa Diferencial
- Mapa Duplo
- MultiMapas
- Aberrometria\*
- Ortoceratologia<sup>\*</sup>
- Backup
- Lente de Contato
- Captura e Processamento de imagem

\*Módulos comercializados a parte.

Outros módulos podem ser desenvolvidos e adquiridos futuramente para agregarem-se aos atuais.

#### <span id="page-9-2"></span>*3.2. Ligando e Desligando o Sistema*

#### **Para iniciar o uso do sistema, siga os seguintes passos:**

Ligue o estabilizador e/ou filtro de linha em que estão ligados o microcomputador e o topógrafo;

**[Topo](#page-1-0)**

- Verifique se não há disquete de  $3\frac{1}{2}$  "inserido no drive";
- Pressione o botão "Power" localizado da face frontal de seu microcomputador;
- Pressione o botão "liga/desliga" localizado no painel traseiro do topógrafo;
- Depois que o computador já estiver ligado, dê um duplo clique sobre o ícone "CT2000SL".
- O sistema será inicializado.

#### **Para desligar o sistema, siga os seguintes passos:**

- Na tela principal do CT2000SL clique na opção "Sair";
- Clique no botão "Iniciar" localizado no canto inferior esquerdo da área de trabalho de seu computador;
- Clique em "Desligar";
- Selecione a opção "Desligar o computador" e em seguida clique no botão "OK".
- Pressione o botão "liga/desliga" localizado no painel traseiro do topógrafo;
- Desligue o estabilizador e/ou filtro de linha em que estão ligados o microcomputador e o topógrafo.

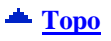

### <span id="page-10-0"></span>*3.3. Utilizando o Teclado*

O teclado tem grande utilidade antes, durante e depois da execução dos exames. É por ele que os dados podem ser inseridos no sistema e durante a realização dos exames, é possível executar todas as movimentações do aparelho através do teclado numérico.

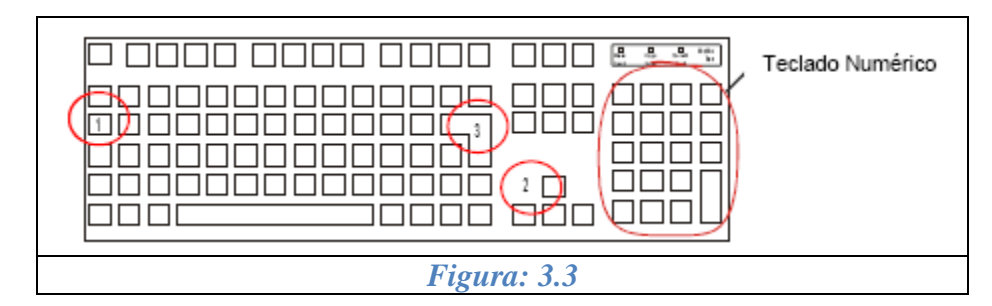

As teclas utilizadas no sistema são as seguintes:

Tecla **TAB (1):** utilizada para navegação entre os campos de cadastro (médico ou paciente).

Teclas **Setas de Direcionamento (2):** utilizadas apenas para os campos de cadastro de dados, serve para a movimentação do cursor para a direita, esquerda, acima e abaixo conforme a necessidade.

Tecla **Enter (3):** confirma a entrada dos dados ou a função selecionada.

A partir da utilização do teclado numérico (indicado na figura acima) podem ser realizados os movimentos tanto da cúpula quanto da queixeira durante a execução do exame.

**OBS.: Para que isto seja possível, é necessário que o led de indicação da ativação do teclado numérico esteja aceso. Se este estiver apagado, basta dar um toque na tecla Num Lock (localizada no canto superior esquerdo do teclado numérico) para ativá-lo, caso contrário, a movimentação a partir do teclado não será possível.**

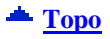

#### <span id="page-11-0"></span>*3.4. Utilizando o Mouse*

O mouse tem várias funções no CT2000SL. Ele pode ser usado para navegação dentro do próprio sistema, fazer a seleção de médicos, pacientes, exames ou até mesmo para a navegação entre os campos de cadastro. Além disso, pode ser usado durante o exame para a movimentação rápida e precisa da cúpula do topógrafo.

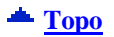

#### <span id="page-11-1"></span>*3.5. Imprimindo*

Sempre que for possível a impressão dos dados exibidos, haverá um botão "Imprimir". Para que a impressão seja iniciada, basta dar um clique sobre este botão.

Se for necessária alguma configuração adicional de impressão, por exemplo, modo econômico, haverá na tela um botão "Visualizar Impressão". A partir da tela de visualização de impressão é possível alterar as configurações da impressora clicando-se no botão

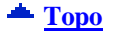

#### <span id="page-11-2"></span>*3.6. Acessando a Ajuda*

A ajuda do CT2000SL pode ser acessada a qualquer momento em qualquer uma das telas do sistema através da tecla "F1".

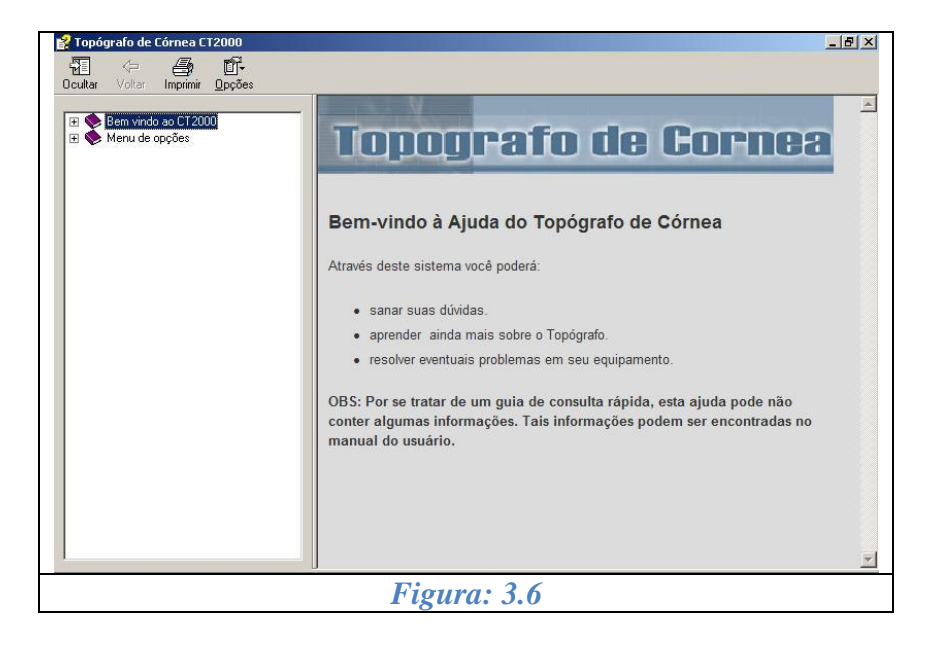

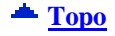

# *4. PACIENTES*

### <span id="page-12-1"></span><span id="page-12-0"></span>*4.1. Cadastrar Pacientes*

Todas as operações a serem realizadas com os dados dos pacientes, sejam elas de cadastro, alterações ou exclusões, somente podem ser realizadas com o auxílio de uma única ferramenta: o Navegador do CT2000SL.

É a partir dele que todas as operações relacionadas aos dados do paciente podem ser executadas.

Para cadastrar um paciente é necessário que exista pelo menos um Médico cadastrado (Ver item 7.1 - Cadastrar Médicos).

- Clique em "Navegador" na tela principal do programa;
- Clique no ícone  $\blacksquare$  ou utilize as teclas de atalho pressionando (Ctrl+N);
- Digite o nome do paciente a ser cadastrado. Note que aparecerão logo abaixo, os pacientes já cadastrados e, à medida que o nome é digitado, o sistema procura sua existência no banco de dados, como mostra a figura abaixo;

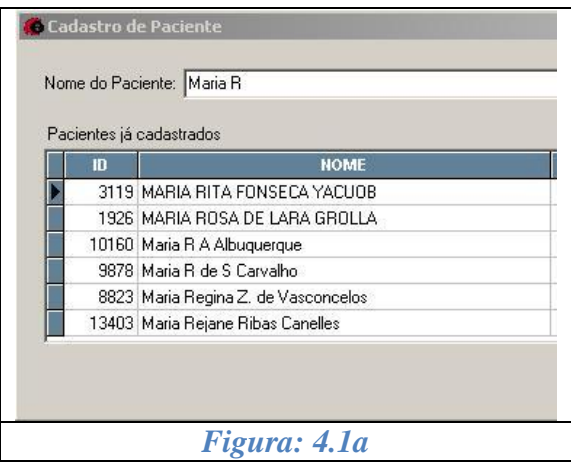

Preencha os campos e clique no botão "OK" para salvar os dados;

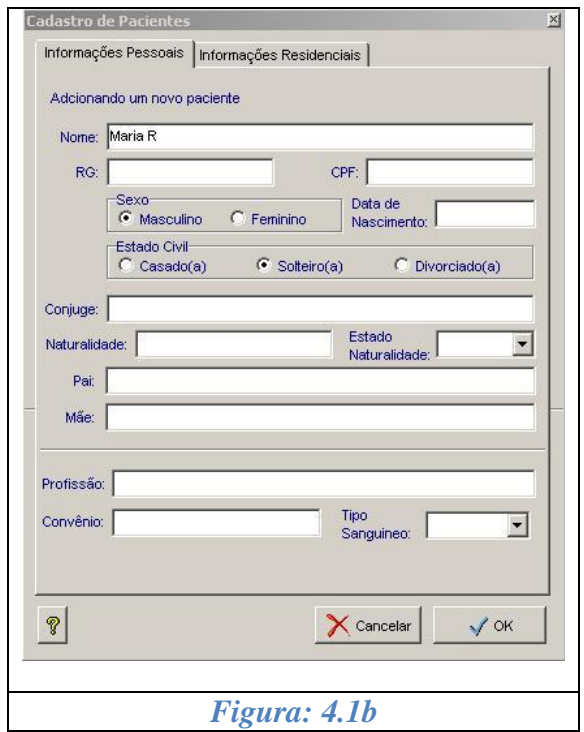

Pacientes com seus respectivos médicos, nesta versão, são vinculados dentro de cada exame executado.

#### <span id="page-13-0"></span>*4.2. Editar Paciente*

- Clique em "Navegador" na tela principal do programa;
- De um duplo clique no paciente ou selecione o paciente e clique no botão  $\ell$  (Editar);
- Altere os dados;
- Clique no botão "OK" para salvar os dados.

#### <span id="page-13-1"></span>*4.3. Excluir Paciente*

- Clique em "Navegador" na tela principal do programa;
- Selecione o paciente;
- Clique no botão (Excluir) ou pressione a tecla "Delete".

#### **Obs.: Só é possível excluir o paciente quando ele não possuir nenhum exame cadastrado.**

 $\triangle$  [Topo](#page-1-0)

**[Topo](#page-1-0)**

### <span id="page-14-0"></span>*4.4. Busca Rápida*

- Clique em "Navegador" na tela principal do programa;
- Pressione as teclas (Ctrl+F) para abrir a busca rápida.

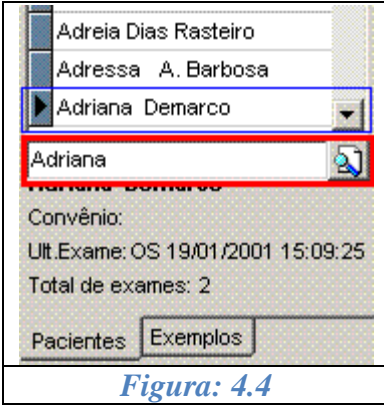

**[Topo](#page-1-0)**

### <span id="page-14-1"></span>*4.5. Busca Avançada*

- Clique em "Navegador" na tela principal do programa;
- Clique no botão  $\mathcal{R}$  (Localizar).
- Existem quatro opções para localização de pacientes:

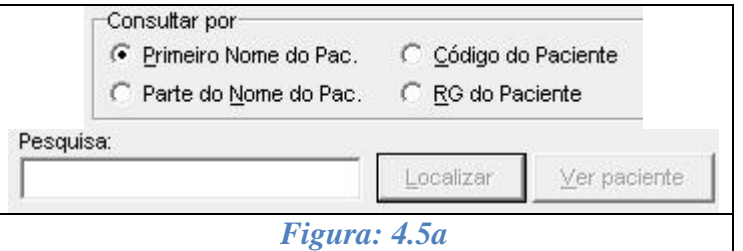

#### **Busca pelo primeiro nome**

- o Digite o nome do paciente ao qual se deseja localizar;
- o Localize o nome desejado;
- o Dê um duplo clique no paciente ou clique no botão "Ver Paciente";

#### **Parte do nome do paciente**

- o Digite o nome do paciente ao qual se deseja localizar;
- o Clique no botão "Localizar";
- o Serão listados todos os nomes que contiverem os dados digitados;
- o Localize o nome desejado;
- o Dê um duplo clique no paciente ou clique no botão "Ver Paciente";

Exemplo: "**Ma**" - irá localizar qualquer nome que contenha estes caracteres (Maria Silva, Rodrigo Amaral);

- $\bullet$ **Código do paciente**
	- o Digite o código do paciente;
	- o Clique em "Localizar";
	- o Localize o nome desejado;
	- o Dê um duplo clique no paciente ou clique no botão "Ver Paciente";

#### **RG do paciente**

- o Digite o RG;
- o Clique no botão "Localizar";
- o Localize o nome desejado;
- o Dê um duplo clique no paciente ou clique no botão "Ver Paciente";

É possível também localizar um paciente somente digitando parte do RG.

#### **Código do exame**   $\bullet$

- o Digite o código do exame;
- o Clique em "Localizar";
- o Localize o nome desejado;
- o Dê um duplo clique no paciente ou clique no botão "Ver Paciente";

#### **Diagnóstico do exame**

- o Digite o diagnóstico que deseja localizar;
- o Clique em "Localizar";
- o Localize o nome desejado;
- o Dê um duplo clique no paciente ou clique no botão "Ver Paciente";
- **Observação do exame**   $\bullet$ 
	- o Digite a observação que deseja localizar;
	- o Clique em "Localizar";
	- o Localize o nome desejado;
	- o Dê um duplo clique no paciente ou clique no botão "Ver Paciente";

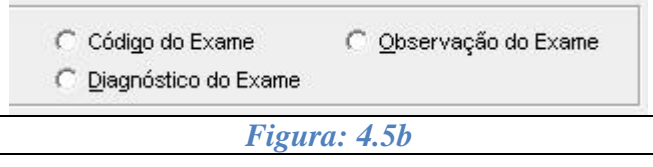

# *5. EXAMES*

### <span id="page-16-1"></span><span id="page-16-0"></span>*5.1. Novo Exame*

Após selecionar o paciente a ser examinado, pressione o botão ...  $\bullet$ 

A tela "Assistente para criação do exame" será exibida:

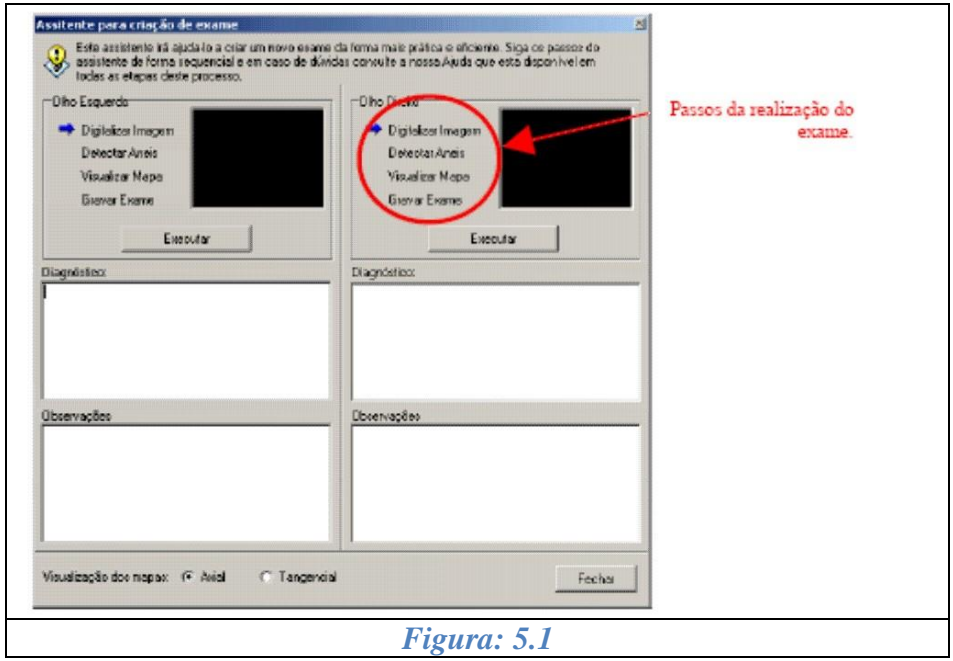

**OBS:** A tela do assistente é dividida em duas seções (olho esquerdo e olho direito) e, para cada uma das seções, existe a possibilidade da digitação do diagnóstico e/ou de alguma observação que se fizer necessária.

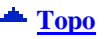

#### <span id="page-16-2"></span>*5.2. Digitalizar Imagem*

**É EXTREMAMENTE IMPORTANTE QUE, NO MOMENTO DA CAPTURA DA IMAGEM, ESTA ESTEJA CENTRALIZADA (IMAGEM CENTRAL) E FOCALIZADA (IMAGEM LATERAL).**

Siga corretamente os passos seguintes para se obter melhores resultados de um exame de topografia:

#### **[Topo](#page-1-0)**

#### <span id="page-16-3"></span>*5.2.1. Movimentação*

No CT2000SL, o posicionamento pode ser realizado de 3 maneiras diferentes:

- Utilizando o teclado numérico do computador;
- Utilizando os botões localizados na tela de captura;
- Utilizando o mouse para clicar no ponto para o qual o aparelho deve se movimentar.

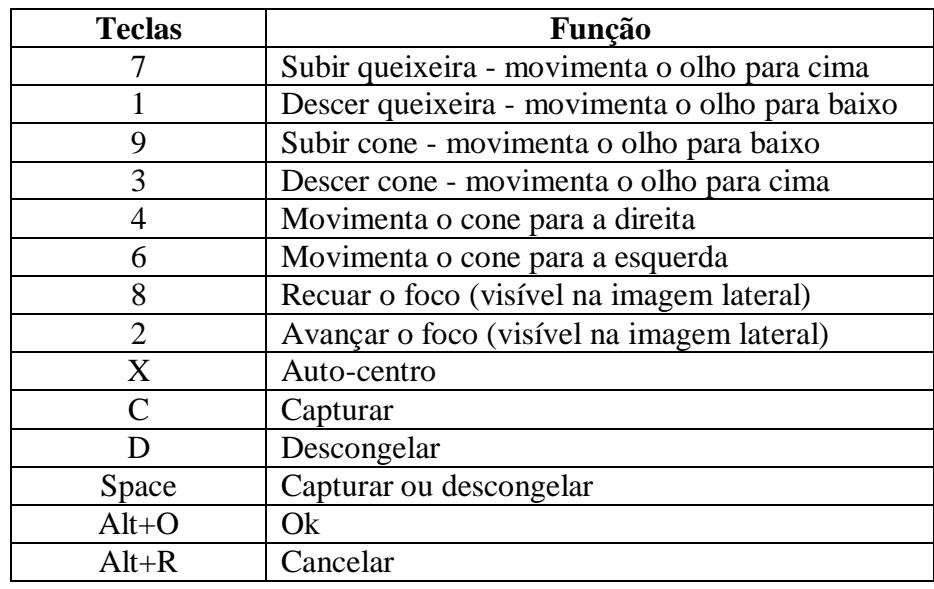

Abaixo estão descritas as teclas correspondentes aos comandos aceitos pelo aparelho e que podem ser usadas em substituição às outras duas maneiras de movimentação.

**OBS:** As teclas correspondentes a números são as que formam o teclado numérico, alternativamente os botões localizados na tela de captura, também podem ser utilizados para movimentação do aparelho.

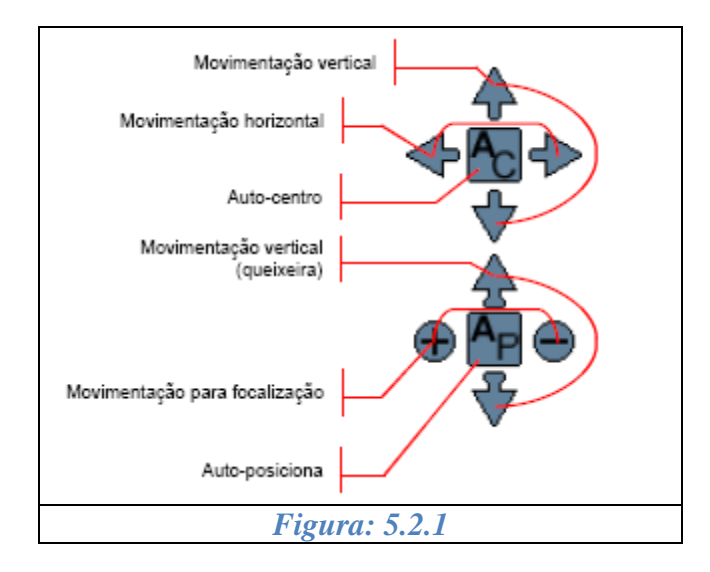

Outra maneira de movimentar o aparelho é clicar sobre o ponto ao qual deseja que a mira central/lateral se posicione.

# <span id="page-18-0"></span>*5.2.2. Posicionando a Imagem*

#### *Imagem Frontal*

- Posicione a cabeça do paciente corretamente. Deve estar totalmente apoiada na  $\bullet$ queixeira e na testeira do aparelho;
- Centralize corretamente a imagem e posicione a mira no centro do led como mostra a figura abaixo;
- Capture a imagem;

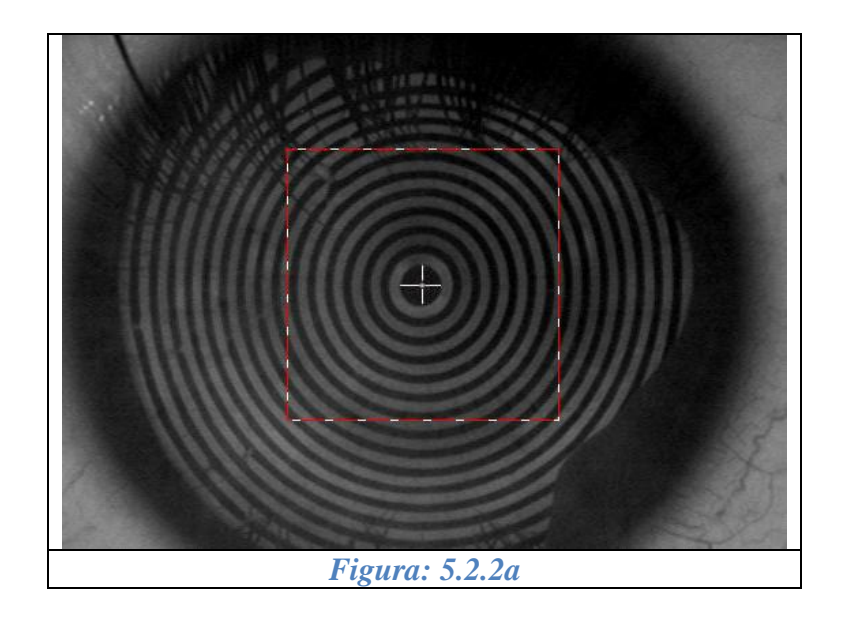

#### *Imagem Lateral*

 $\bullet$ Focalize a imagem lateral corretamente como mostra a figura abaixo:

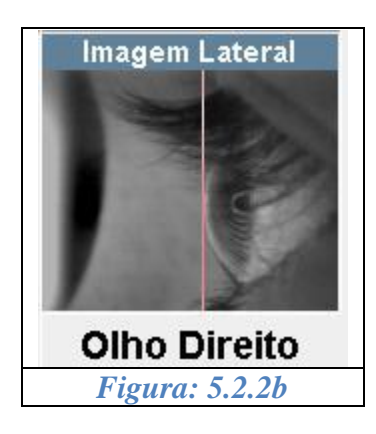

Para ajustar o foco clique na imagem, utilize as teclas de atalho ou utilize os botões de comando como mostra a figura abaixo:

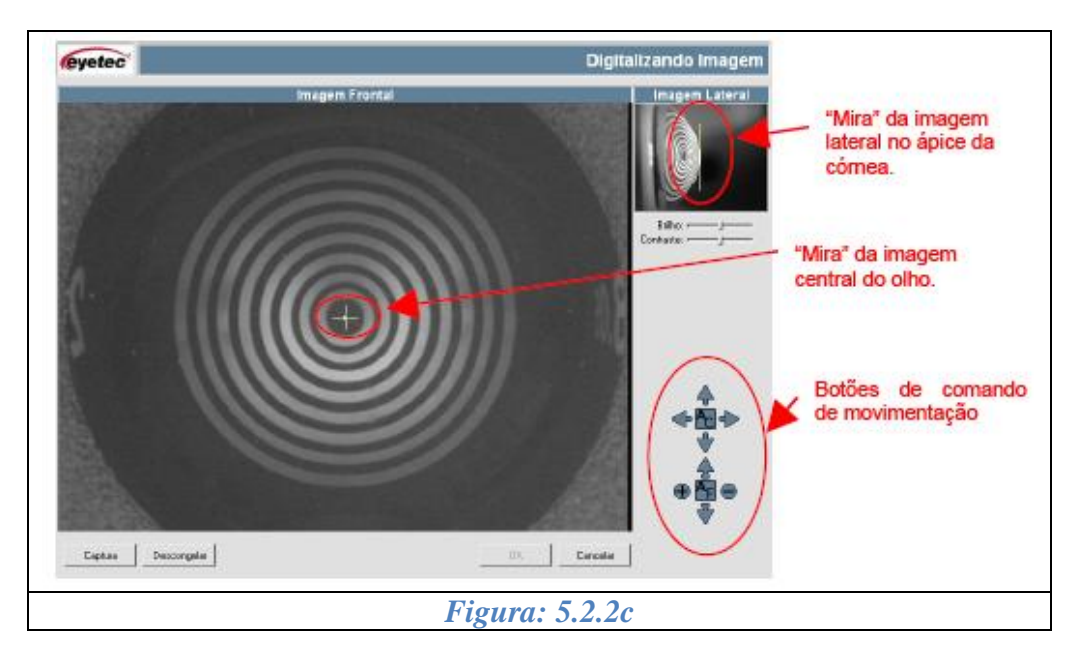

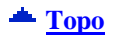

### *5.2.3. Detectar Anéis*

<span id="page-19-0"></span>Após a finalização da captura, automaticamente é exibida a tela do assistente e o próximo passo, "Detectar os Anéis", é selecionado.

- Clique em "Executar".  $\bullet$
- A tela "Processamento da Imagem" será apresentada com a imagem capturada.
- Caso o processamento automático dos anéis não tenha sido habilitado (ver instrução no  $\bullet$ final desta seção), clique no centro do primeiro anel para detectá-los;

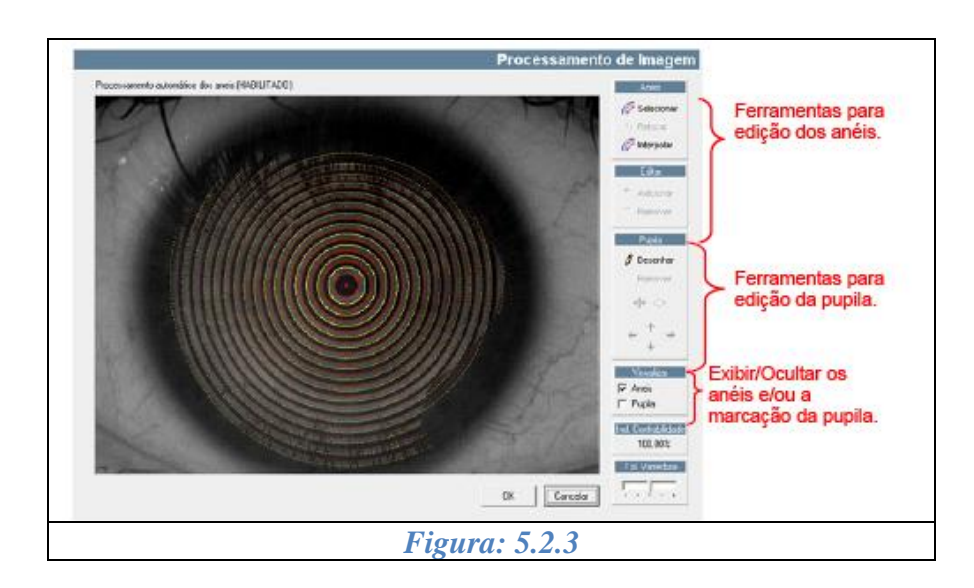

O sistema de detecção de anéis pode ser:

- Automático;
- Manual.  $\bullet$

No modo automático, os anéis são detectados sem nenhuma ação do usuário. Já no modo manual é necessário que o usuário clique no ponto central da imagem para que se inicie a detecção dos anéis.

#### *5.2.4. Editando os Anéis*

<span id="page-20-0"></span>Durante a detecção dos anéis, é comum a necessidade de editá-los devido às sombras (nariz e cílios principalmente) que possam vir a alterar os resultados da topografia. Há também outros parâmetros que podem ajudar na detecção dos anéis.

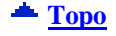

 $\triangle$  [Topo](#page-1-0)

#### *5.2.5. Tolerância de Varredura*

<span id="page-20-1"></span>Melhora a detecção em casos de ceratocone e olhos claros devido a possíveis reduções no diâmetro do primeiro anel (mais central). ESTE PROCEDIMENTO NÃO ALTERA O RESULTADO DO EXAME!

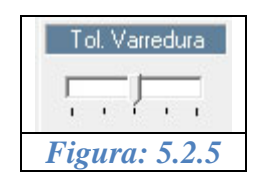

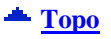

# *5.2.6. Índice de Confiabilidade*

<span id="page-21-0"></span>Garante a confiabilidade da captura considerando a centralização da imagem do olho em relação ao led de referência.

Por padrão é definido em 95% para que a imagem esteja aceitável.

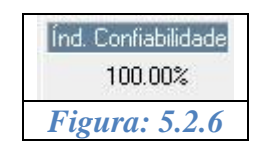

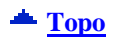

### *5.2.7. Visualização dos Anéis ou Pupila*

<span id="page-21-1"></span>Com a caixa de opção "Anéis" selecionada, o computador irá exibir os anéis que forem encontrados no exame do paciente. Desmarcando esta opção todos os anéis ocultados e apenas a imagem o olho será exibida.

O mesmo ocorre ao selecionar a caixa de opção "Pupila", o computador irá à pupila desenhada anteriormente.

Obs.: Para que seja possível selecionar a caixa de opção "Pupila", é preciso que uma pupila já tenha sido desenhada sobre a imagem do olho do paciente. Este procedimento será explicado nas páginas seguintes.

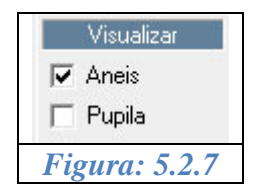

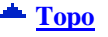

<span id="page-21-2"></span>*5.2.8. Ferramentas de Manipulação dos Anéis*

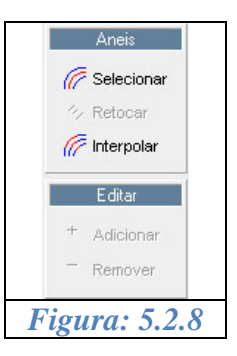

Para Adicionar um anel siga os passos:

- Clique em "Selecionar";
- Selecione o anel ao qual deseja adicionar um ou mais trechos;
- Clique em "Adicionar";
- Trace a linha do anel;
- Clique em "Retocar" para finalizar

Para Remover um anel siga os passos:

- Clique em "Selecionar"
- Selecione o anel qual deseja remover
- Clique em "Remover"
- Trace a linha do anel
- Clique em "Retocar" para finalizar

Interpolar :

Esta função permite a criação automática dos anéis cuja detecção não tenha sido realizada.

**Obs.:** Esta opção não é recomendada, pois é um processo matemático e pode estimar valores que não correspondem à realidade nas regiões em que os anéis não foram detectados!

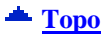

<span id="page-22-0"></span>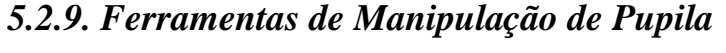

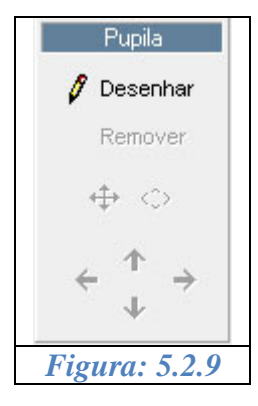

Para Desenhar a Pupila siga os passos abaixo:

- Clique em "Desenhar"
- Utilize o mouse e desenhe a pupila na imagem
- Se precisar aumentar clique no botão  $\oplus$  e depois utilize as setas para aumentar ou diminuir

Se precisar movimentar clique no botão  $\Diamond$  e depois utilize as setas para movimentar a  $\bullet$ pupila

Para remover a pupila clique no botão "Remover"

**Obs.:** A visualização dos anéis e da pupila na tela de processamento de imagem, NÃO influencia nos cálculos nem na visualização dos mapas.

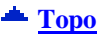

### <span id="page-23-0"></span>*5.2.10. Visualizando o Mapa*

Após a finalização da detecção/edição dos anéis, automaticamente é exibida a tela do assistente e o próximo passo, "Visualizar Mapa", é selecionado.

Pode ser visualizado a partir de duas formas diferentes de cálculo:

- **Axial**
- **Tangencial**

(As demais opções de mapas ficam disponíveis para após a gravação do exame!)

Por padrão, o mapa exibido primeiramente é do tipo axial e pode ser visualizado de 6 (seis) maneiras diferentes :

- **Mapa Colorido (ColorMap),**
- **Numérico,**
- **Mapa 3D,**
- **Threshold,**
- **Absoluto,**
- **Tabular.**  $\bullet$
- Clique no botão "Executar". O mapa será processado e exibido em seguida;

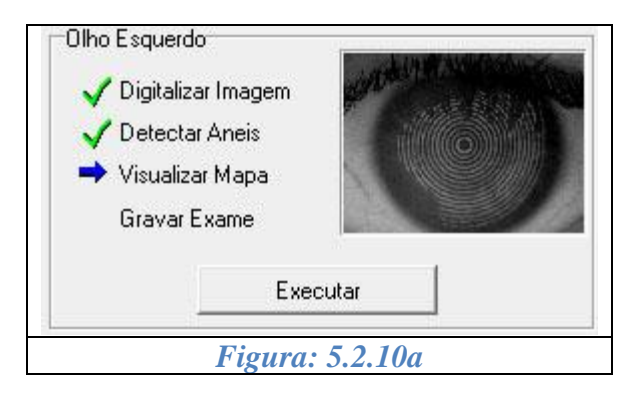

Se preferir outro tipo de visualização, selecione a que deseja;

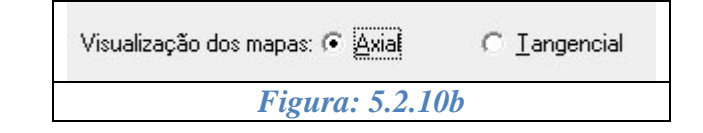

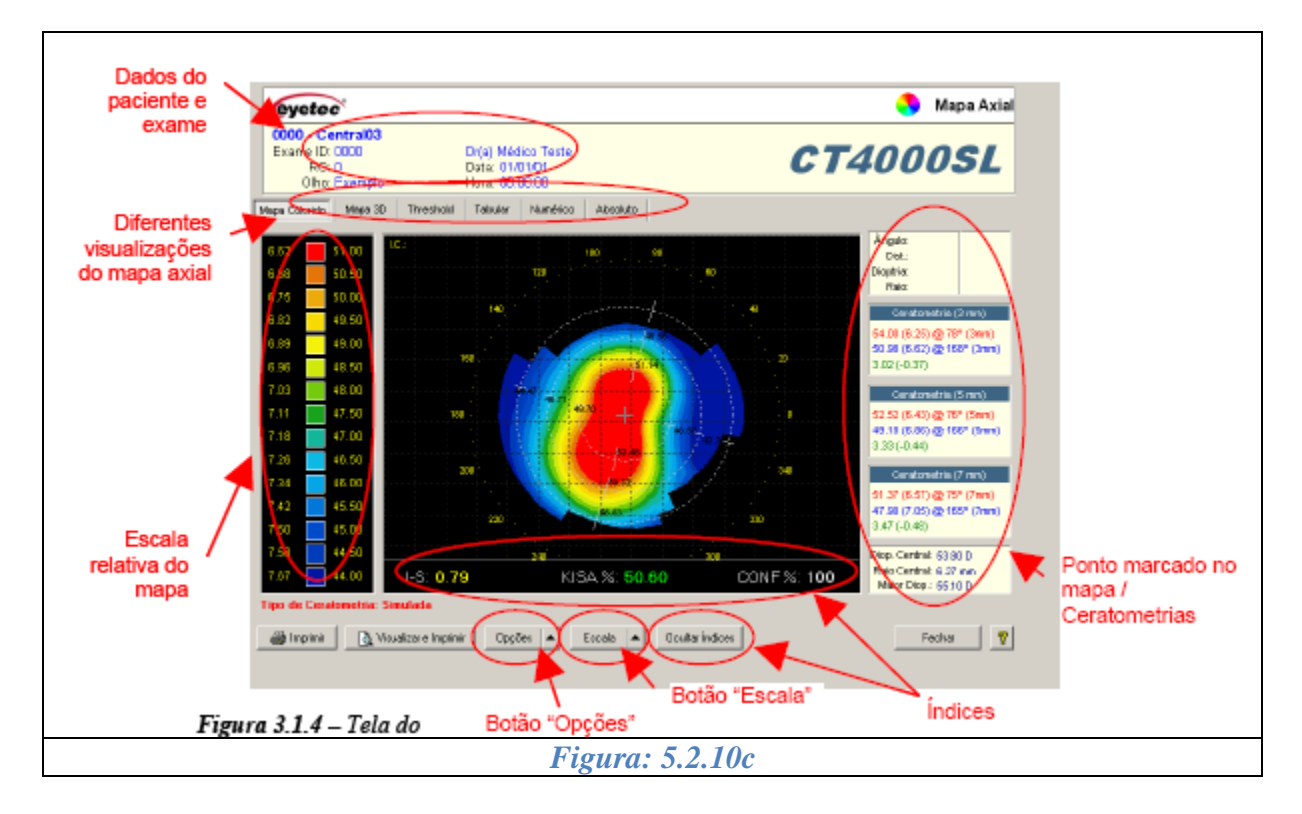

Além do mapa, são exibidas outras informações conforme indicadas na figura acima e descritas abaixo:

- Dados do paciente e exame;
- Diferentes visualizações do mapa axial/tangencial (todas as visualizações estão disponíveis também para o mapa tangencial);
- Escala relativa (neste tipo de escala não há correspondência fixa entre cores e poder dióptrico);
- Imagem lateral (imprescindível para aferir a precisão da focalização). A imagem lateral pode ou não ser salva com o exame do paciente.
- Ponto marcado no mapa e ceratometrias;  $\bullet$

Através do botão "Opções" é possível exibir/ocultar a grade de escala, a região da pupila e a indicação das ceratometrias. Para ativar/desativar qualquer uma das opções citadas siga as instruções abaixo:

Clique no botão "Opções" e clique sobre a opção desejada;

É possível visualizar os valores das ceratometrias nos eixos de maior e menor curvatura para cada uma das regiões. Para isso, clique em "Mostrar Cor", e automaticamente serão exibidos no mapa os valores pontuais das "Ceratometrias" (será exibido o valor da ceratometria na cor selecionada).

Obs.: Essa opção só será executada se o item "Mostrar Ceratometria" estiver ativo.

Para desativar qualquer das opções:

Clique em "Opções" e clique sobre a opção a qual se deseja desativar.

Após a visualização do mapa, clique em "Fechar" para voltar à tela do assistente e dar continuidade ao processo de exame.

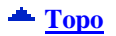

#### *5.2.11. Escala Personalizada*

<span id="page-25-0"></span>Durante a visualização do mapa, é possível personalizar a escala para os mapas que utilizam a do tipo relativa. Para proceder com tal ação, siga as seguintes instruções:

- Clique no botão "Escala" Escala |
- Clique sobre a opção "Personalizar" no menu que aparecerá;
- Altere o valor "incremento" para o valor desejado.
- Automaticamente os valores "Máximo", "Mínimo" e "Central" são recalculados.
- Clique botão "OK". Automaticamente a escala será recalculada e seus novos valores exibidos.

Para voltar os valores originais:

- Clique no botão "Escala"
- Desmarque a opção "Personalizar".

Obs.: Os valores personalizados definidos, só serão válidos para o mapa em exibição, ou seja, após a gravação e o fechamento do mapa ativo, os demais mapas serão exibidos na escala padrão do programa.

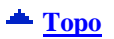

#### *5.2.12. Gravando Um Exame*

<span id="page-26-0"></span>Gravar o exame é a etapa mais importante do processo. Nesta etapa é possível digitar o diagnóstico do paciente e uma observação.

Há dois campos que irão armazenar até 255 caracteres. Neles é possível escrever qualquer informação em texto e depois visualizá-la ou editá-la.

Obs.: Estas informações são opcionais e podem ser incluídas posteriormente.

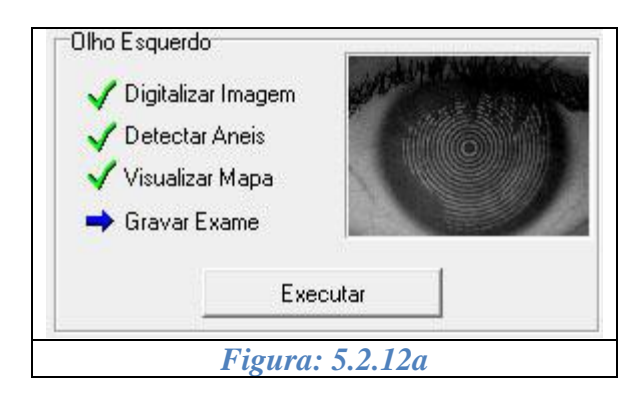

Após clicar no botão "Executar", o exame será salvo e vinculado ao paciente e ao médico selecionado.

Quando o exame for salvo uma mensagem de confirmação será exibida.

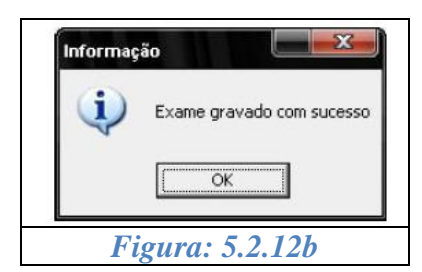

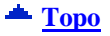

#### <span id="page-26-1"></span>*5.3. Excluir Um Exame*

- Clique em "Navegador" na tela principal do programa;
- Selecionar um Exame;
- Clique no botão "Excluir"  $\times$  ou pressione a tecla "Delete";

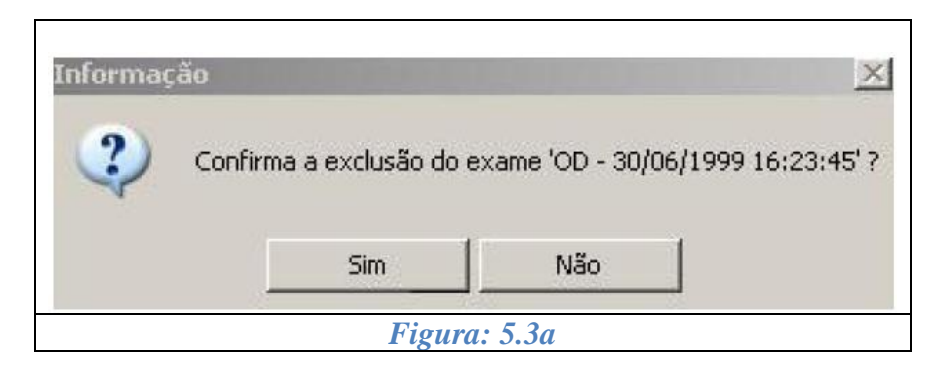

Verificar se existe algum Laudo vinculado a esse exame. Se existir esse Laudo será excluído.

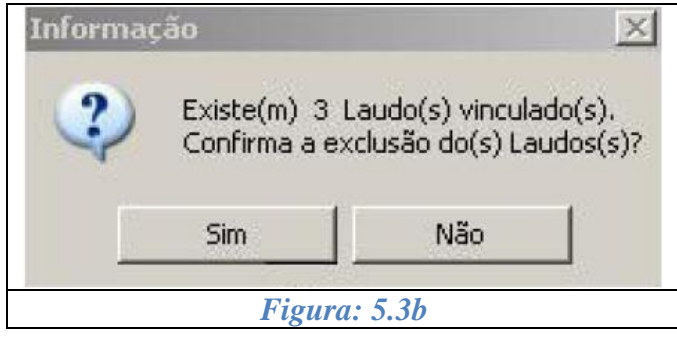

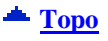

### <span id="page-27-0"></span>*5.4. Visualização dos Mapas*

- Clique em "Navegador" na tela principal do programa;
- Selecione um exame na barra de ferramentas
- Irão aparecer todos os mapas disponíveis<sup>\*</sup>.
- Clique em um tipo de mapa.

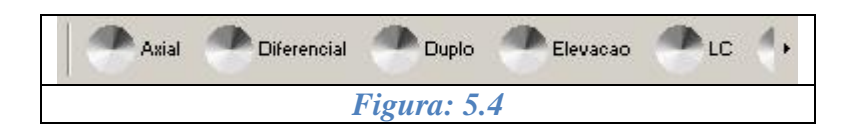

- $\bullet$
- Mapa Diferencial MultiMapas  $\bullet$
- $\bullet$
- $\bullet$
- Mapa Axial; **Contato** Lente de Contato
	-
- Mapa Duplo Mapa Refrativo
- Mapa de Elevação **·** Mapa Tangencial
- \* Os mapas podem variar de acordo com a versão do software instalada.

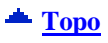

### <span id="page-28-0"></span>*5.5. Painel de Informações*

O painel de informações exibe alguns dados do exame como:

- Índice de confiabilidade,  $\bullet$
- Responsável pelo exame,
- Diagnóstico,
- Observações
- Mini mapa Axial.  $\bullet$

Para abrir o painel de informações:

- Clique em "Navegador" na tela principal do programa;
- Clique duas vezes no exame desejado.

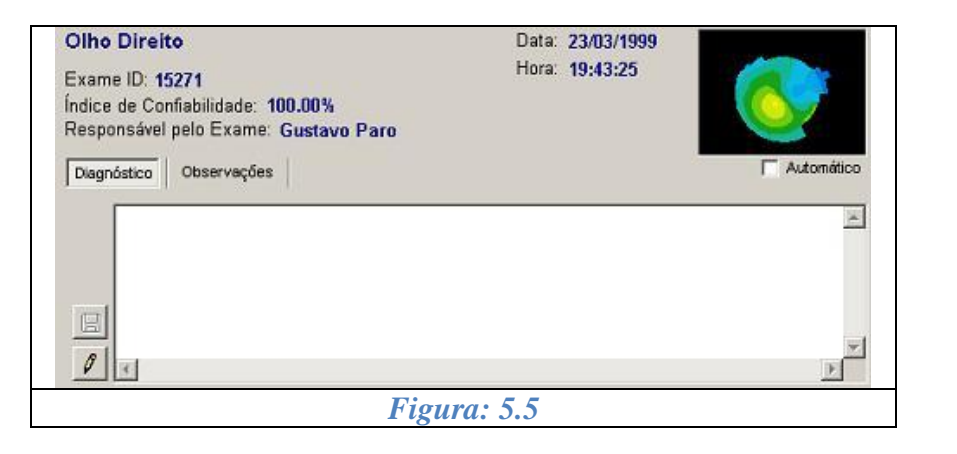

**[Topo](#page-1-0)**

<span id="page-28-1"></span>*5.6. Diagnóstico e Observações*

Para visualizar e editar o "Diagnóstico" e a "Observação" de um exame:

- Clique em "Navegador" na janela principal do software do Topógrafo.  $\bullet$
- Selecione o paciente e o exame desejado.  $\bullet$
- Uma janela de texto será apresentada na parte inferior do software.  $\bullet$

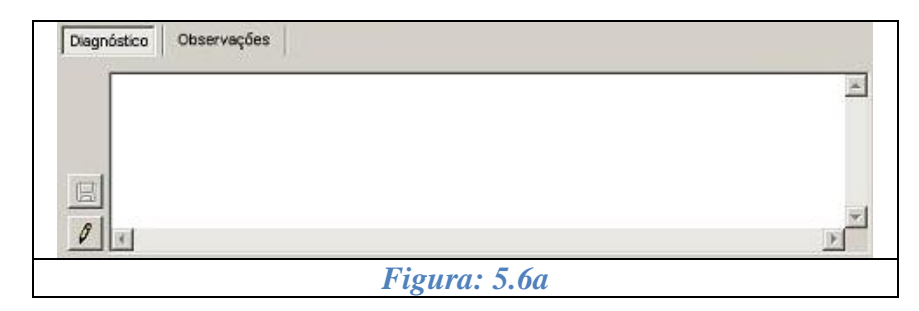

Clique em um dos botões como mostra abaixo para alternar entre "Diagnóstico" e  $\bullet$ "Observações"

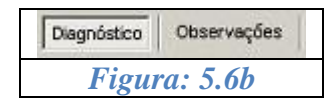

- Clique no botão "Editar"  $\ell$ ,  $\bullet$
- Altere as informações
- Clique no botão "Salvar" **.**

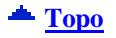

### <span id="page-29-0"></span>*5.7. Localizar Exames*

- Clique em "Navegador" na tela principal do programa;  $\bullet$
- Clique no botão localizar Nusca Avançada"
- Selecione a opção "Diagnóstico do Exame";
- Digite a palavra ou frase que deseja localizar
- Clique em ver ou duplo clique no exame que deseja visualizar.

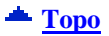

# <span id="page-30-0"></span>*6. LAUDOS*

#### <span id="page-30-1"></span>*6.1. Criar Novo Laudo*

Para criar um novo Laudo de algum Exame, siga os passos descritos abaixo:

- Clique em "Navegador" na tela principal do programa;
- Selecione um exame para que a barra de ferramentas se altere;
- Clique no botão "Laudos" para que o assistente inicialize;

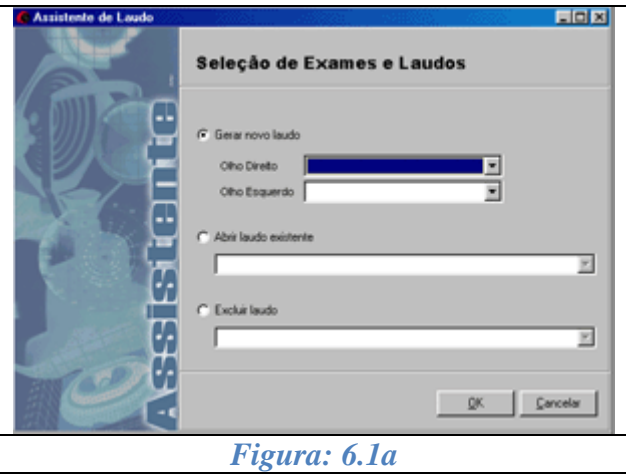

- Selecione "Gerar Novo Laudo"
- Selecione o(s) exames(s) do Olho Direito e do Olho Esquerdo para que um novo formulário seja aberto.

Caso deseje gerar um laudo para apenas um olho (por exemplo, o direito), é obrigatório o preenchimento do campo Olho Esquerdo com a opção "nenhum".

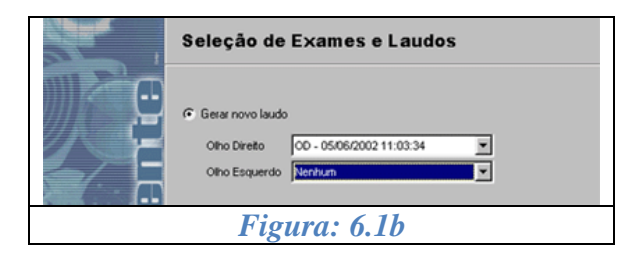

Clique no botão OK.  $\bullet$ 

A tela apresentada a seguir é a tela de Edição de Laudo onde podemos editar suas informações.

A janela em destaque (diferenciada das outras pela cor) é a que está sendo editada no momento.

É possível acrescentar qualquer palavra dentro da janela utilizada.

Já para os identificadores numéricos, são disponibilizados na janela da esquerda, todos os dados que podem substituir o identificador numérico no corpo do texto do laudo.

Fazer a inclusão no campo numérico desejado:

- Clique no número específico;
- De um duplo clique na palavra a ser substituída;

Note que o identificador numérico onde será feita a inserção do texto ficará destacado na cor vermelha.

Para cada identificador numérico somente uma informação pode ser definida, caso contrário o último número selecionado irá aparecer no laudo.

OBS.: Os campos numéricos são apresentados na tela entre duas grades (#), não as apague porque elas não sairão na impressão. Caso sejam removidas, não será mais possível a troca de texto padrão e ocorrerão erros na impressão ou quando o laudo for salvo.

**[Topo](#page-1-0)**

<span id="page-31-0"></span>*6.2. Edição das Condições do Exame*

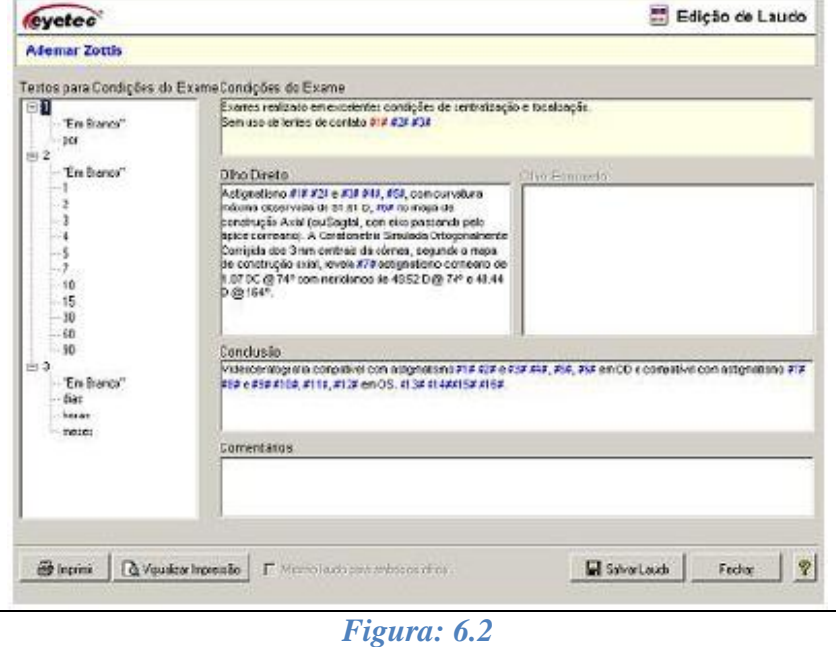

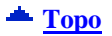

<span id="page-32-0"></span>*6.3. Edição das Informações Sobre Olho Direito ou Esquerdo*

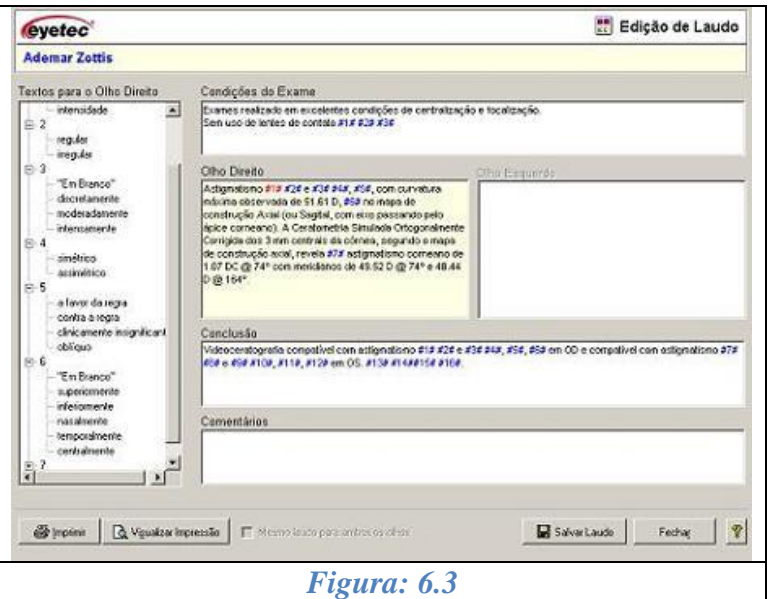

 $\triangle$  [Topo](#page-1-0)

# <span id="page-32-1"></span>*6.4. Edição da Conclusão*

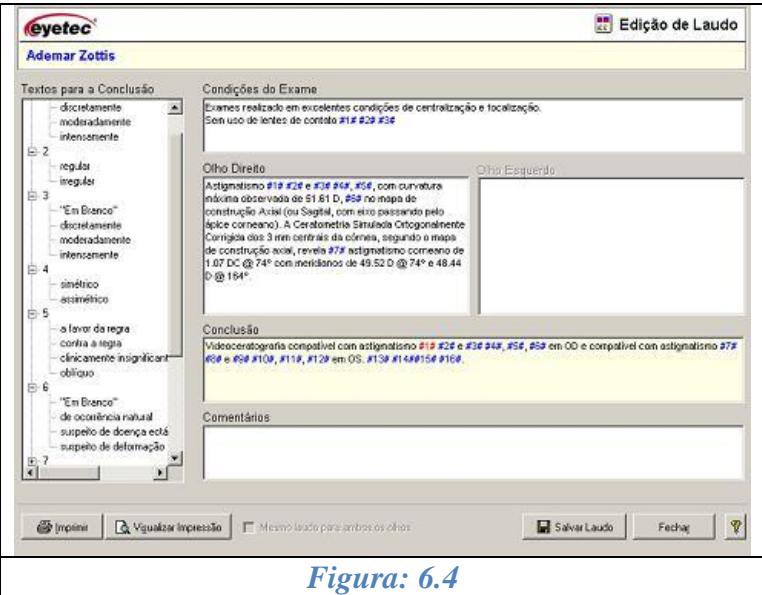

Clique no botão "Salvar Laudo";  $\bullet$  .

**[Topo](#page-1-0)**

# <span id="page-33-0"></span>*6.5. Exemplo de Impressão do Laudo*

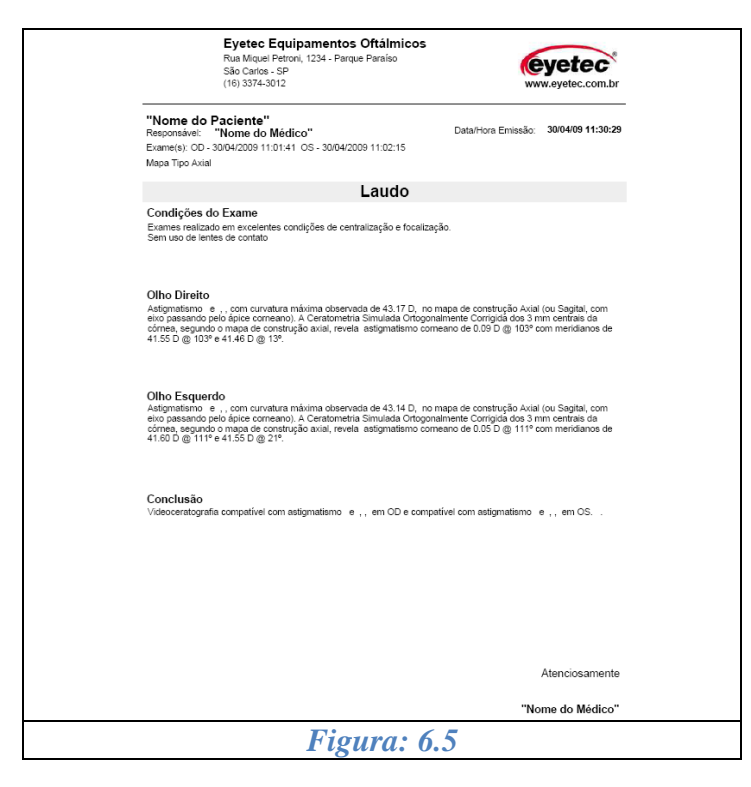

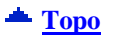

### <span id="page-33-1"></span>*6.6. Visualizar Laudos*

- Selecione o paciente que deseja visualizar o laudo  $\bullet$
- Clique no botão "Laudos";  $\bullet$
- Selecione "Abrir";  $\bullet$
- Selecione o laudo que deseja visualizar;  $\bullet$

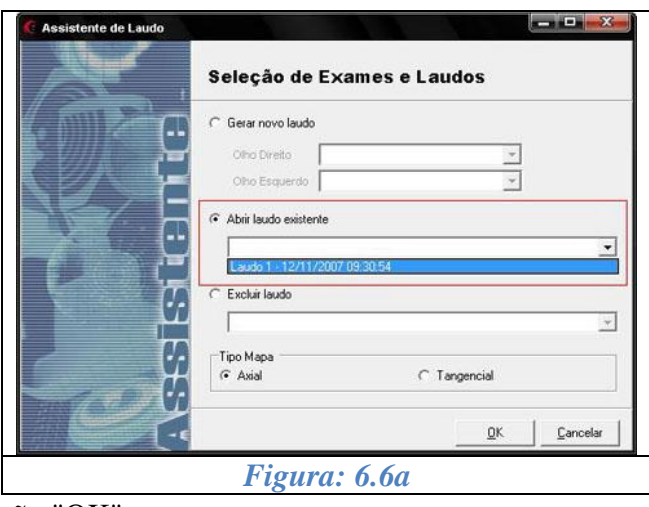

Clique no botão "OK" $\bullet$ 

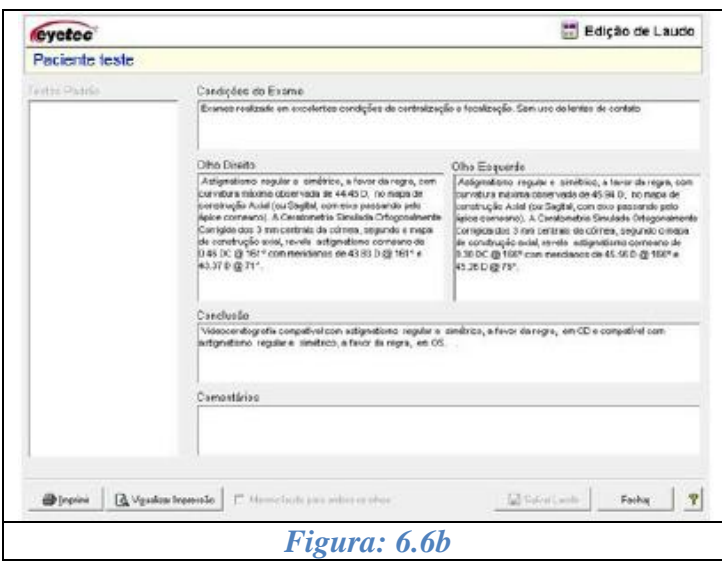

**[Topo](#page-1-0)**

# <span id="page-34-0"></span>*6.7. Excluir Laudos*

- Selecione o paciente que deseja visualizar o laudo  $\bullet$
- Clique no botão "Laudos";
- Selecione "Excluir"
- Selecione o laudo que deseja excluir;  $\bullet$

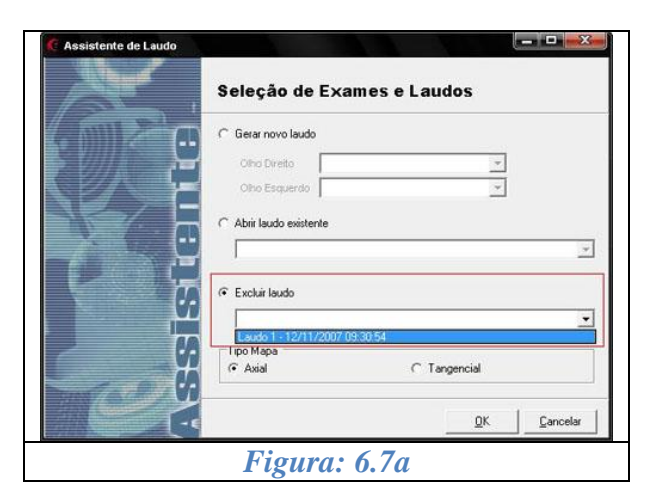

Clique em OK;  $\bullet$ 

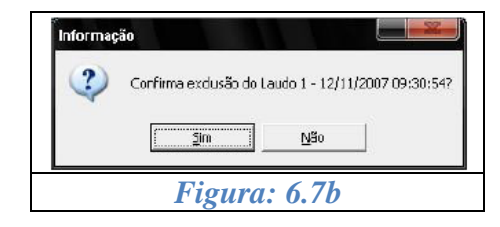

Clique em sim  $\bullet$ 

# *7. MÉDICOS*

# <span id="page-35-1"></span><span id="page-35-0"></span>*7.1. Cadastrar Médicos*

Siga os passos abaixo para cadastrar um novo médico:

- Clique em "Médicos" na tela principal do programa;
- Clique no botão "Adicionar";
- Preencha os dados:

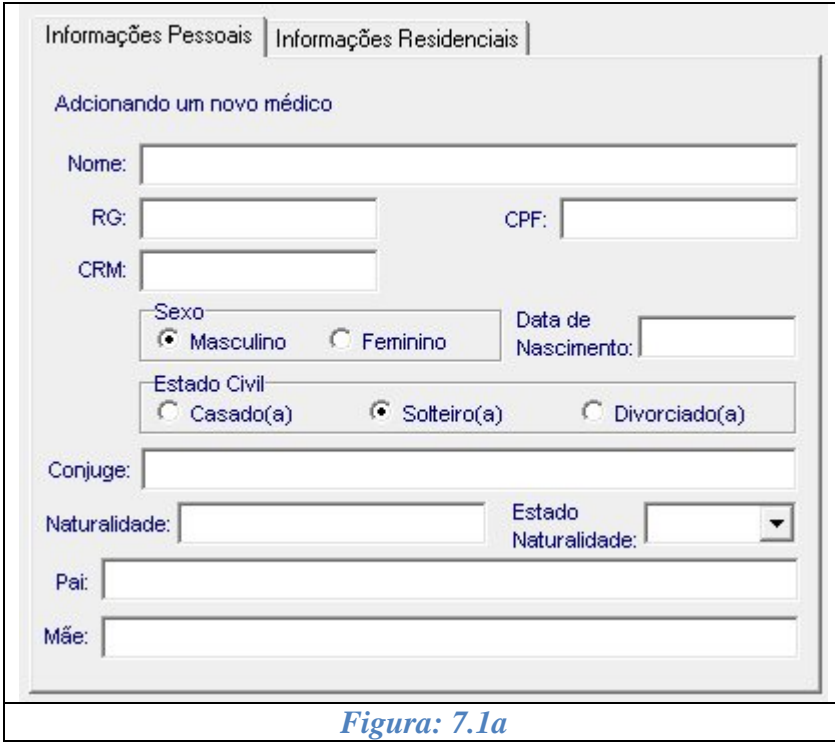

- $\mathbf{t}^{\mathcal{Y}}$ Clique no botão "Atualizar" para salvar: Atualizar
- · Clique em "Cancelar" para parar a atualização; Cancelar

Após salvar será exibido o código de cadastro do médico assim como os seus dados;

 $\bm{\times}$
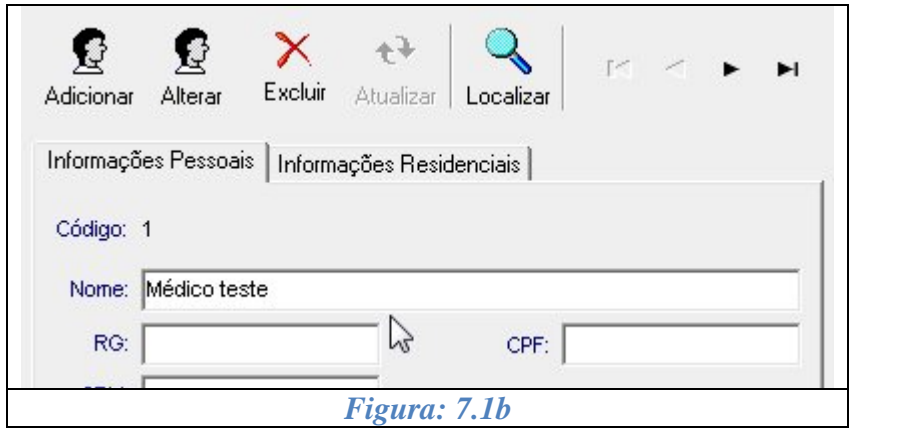

 $\triangle$  [Topo](#page-1-0)

 $\triangle$  [Topo](#page-1-0)

## *7.2. Alterar Médicos*

- Clique em "Médicos" na tela principal do programa;
- Selecione um médico que deseja alterar;

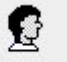

• Clique no Botão "Alterar" Alterar e altere os dados;

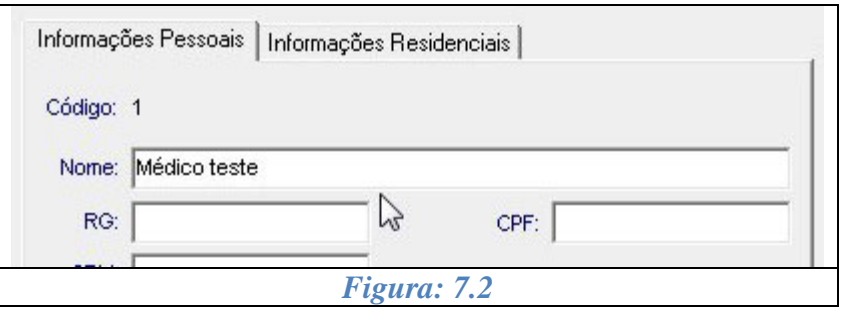

 $\ddot{\mathbf{t}}$ 

· Se desejar salvar clique no botão "Atualizar" Atualizar

## *7.3. Excluir Médicos*

- Clique em "Médicos" na tela principal do programa;
- Selecione um médico que deseja excluir;

# X

• Clique no Botão "Excluir": Excluir

Aparecerá uma janela de confirmação;  $\bullet$ 

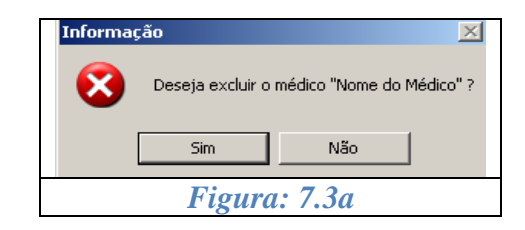

Somente é possível excluir um médico se ele não tiver nenhum pacientes vinculado a ele. Caso exista, aparecerá a mensagem abaixo;

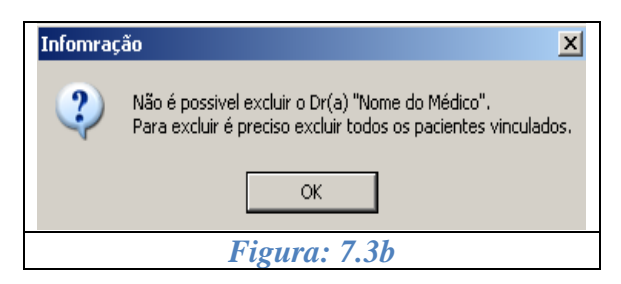

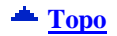

**[Topo](#page-1-0)**

## *7.4. Localizar Médicos*

Clique em "Médicos" na tela principal do programa;

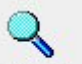

- Clique no Botão "Localizar" Localizar ;
- Selecione o tipo de consulta na janela abaixo  $\bullet$
- Preencha o campo pesquisa com a informação que deseja localizar;

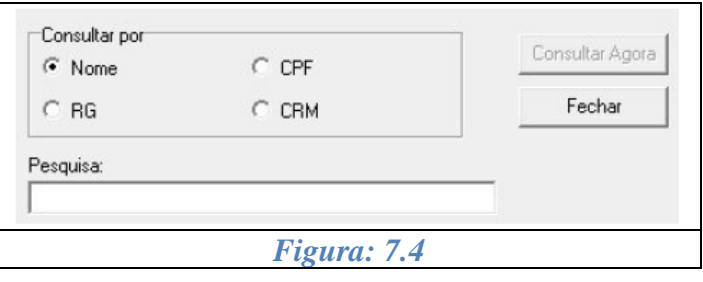

- Clique no botão "Consultar Agora"
- Clique duas vezes no médico encontrado para finalizar a consulta ou clique em Fechar;  $\bullet$

Consultar Agora

# *8. UTILITÁRIOS DO SISTEMA*

No CT2000SL existem dois utilitários que devem ser constantemente executados: a Calibração e o Backup.

O processo de calibração consiste na captura da imagem de cada uma das quatro semi-esferas afixadas no calibrador. Tais semi-esferas possuem raios conhecidos (7.73, 8.05, 8.34 e 8.91) e seus valores servirão como base para os cálculos dos mapas e das dioptrias.

Já o backup, é a criação de uma cópia de segurança dos exames já realizados e gravados.

#### **[Topo](#page-1-0)**

#### *8.1. Backup*

O backup nada mais é do que uma cópia de segurança dos exames já realizados. Em caso de perda ou danificação dos arquivos armazenados no computador, é possível recuperá-los a partir do(s) disco(s) de backup.

O backup pode ser realizado manualmente, ou seja, somente é iniciado quando solicitado pelo usuário, ou pode ser programado para que este seja realizado automaticamente após um determinado intervalo de tempo ou um determinado número de exames.

O CD-RW armazena em média 20000 exames e necessita de ser formatado pelo programa apropriado.

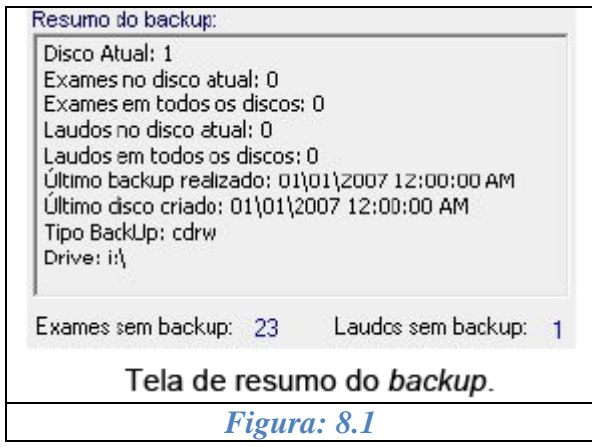

**[Topo](#page-1-0)**

### *8.1.1. O CD-RW*

O CD-RW é um CD regravável, ou seja, nos permite realizar várias gravações em sua superfície.

Para podermos utilizá-lo é necessária e imprescindível a sua formatação em que todo o seu conteúdo será apagado de forma que os leitores de CD-RW possam identificá-lo como uma unidade comum do seu computador para que seja possível copiar arquivos diretamente nele, da mesma forma como se copiam arquivos em um disquete ou unidade removível.

Utiliza-se para isso um software apropriado.

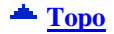

## *8.1.2. Formatando o CD-RW*

Para formatar o CD-RW:

- Clique no item "Ferramentas" da tela principal do software do Topógrafo,
- Escolha a guia "Aplicativos do Windows"
- Dê um duplo clique do item "Windows Explorer".
- Clique com o botão direito do mouse em seu driver de CD,
- Clique em InCD Formato como mostra a figura abaixo:

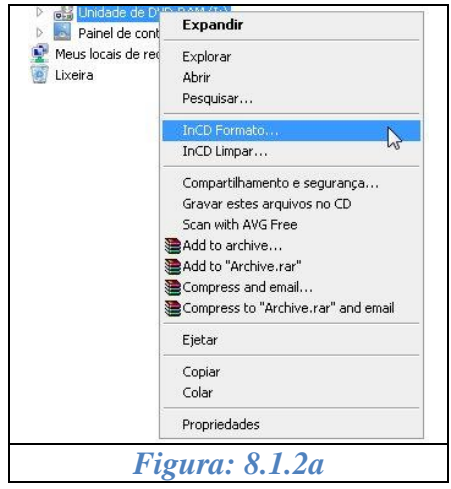

Insira o CD-RW no seu drive de CD e, em Etiqueta coloque BackupCT + o número do CD:

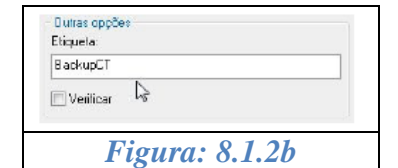

• Clique no botão Início

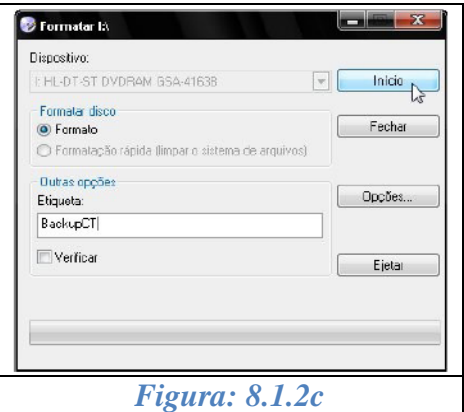

Confirme se deseja realmente formatar o CD:

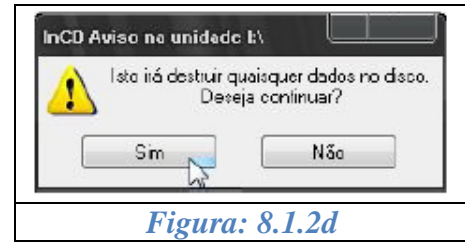

Aguarde até que a barra de andamento do processo seja concluída:

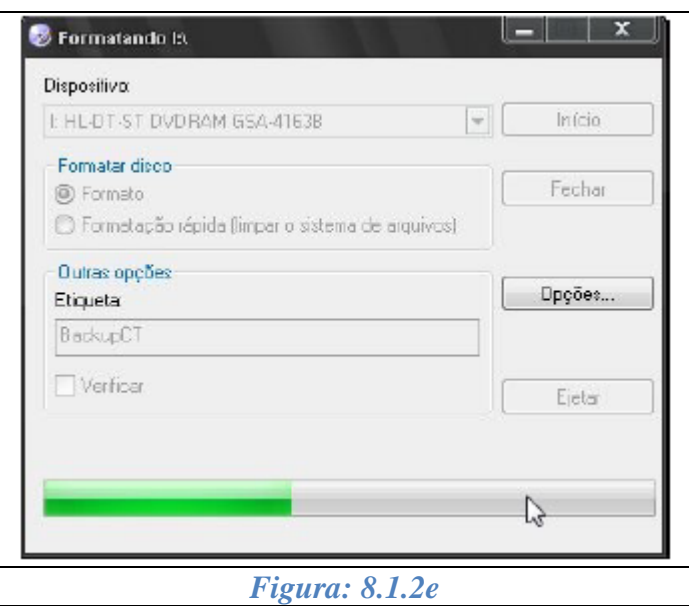

Terminado o processo será exibida a mensagem:

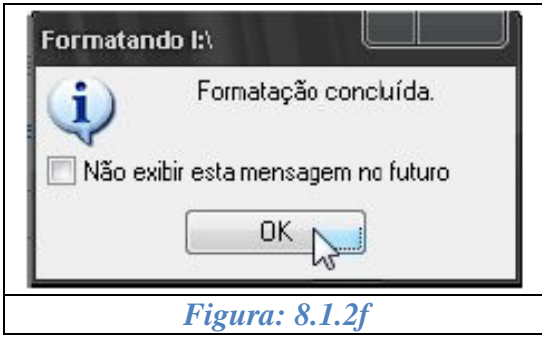

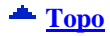

## *8.1.3. Observações Importantes*

- A Eyetec não se responsabiliza por danos causados à máquina devido ao uso da gravadora para outros fins exceto a realização de Backups dos exames do Topógrafo de Córnea.
- A mídia usada para realização do Backup, o CD-RW, como qualquer outro objeto, possui tempo de vida útil e cuidados a serem tomados. Não nos responsabilizamos por danos causados ao CD que provoquem a perda de dados.
- O software utilizado para formatação do CD-RW é de terceiros, ficando impossível para nós mudarmos algo em sua interface. Em vista disso, aconselhamos não fazer uso de outras opções do software sem o acompanhamento da assistência técnica.
- É importante a utilização de CDs-RW de qualidade, não sendo recomendável o uso de CDs genéricos. Algumas marcas conhecidas no mercado e recomendadas são: TDK, JDK, Samsung, LG e Sony. Vale lembrar que existem dois tamanhos de CD-RW: 700 Mb (80 min.) e 640 Mb (74 min.). Qualquer um dos dois tamanhos pode ser utilizado para fins de backup variando apenas a quantidade de exames que serão copiados para o CD em função de sua capacidade.
- Com a formatação do CD-RW sua capacidade de armazenamento é diminuída em média 130 Mb, sendo assim um CD que antes tinha 700 Mb passará a ter 570 Mb livres para uso. Este é um fato normal da formatação, não podendo ser evitado.

**[Topo](#page-1-0)**

### *8.1.4. Backup Automático*

#### Atenção:

OS DISCOS DE BACKUP DEVEM SER UTILIZADOS SOMENTE PARA ESTE FIM!

Na tela principal clique em "Backup";

Existem duas formas diferentes de programação:

A primeira pode ser feita utilizando-se um período de tempo pré-determinado como critério para início do procedimento de backup.

Este período pode ser determinado ao selecionar a opção "No período de..." na seção "Efetuar automaticamente" da tela "Backup".

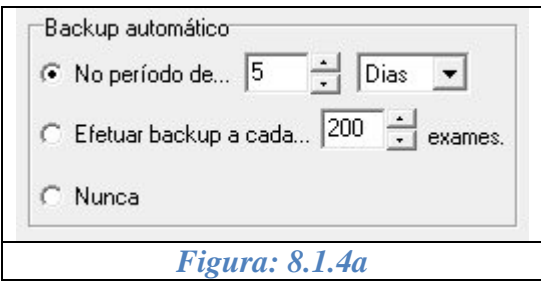

A segunda pode ser feita utilizando-se o número de exames não copiados para o disco de backup como critério para início do procedimento.

Este número de exames sem backup que servirá de critério pode ser determinado ao selecionar a opção "Efetuar backup a cada..." na seção "Efetuar automaticamente" da tela "Backup".

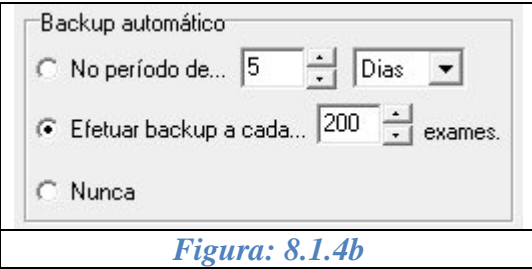

Selecionando a opção "Nunca" nesta mesma seção, a programação será cancelada e o backup deverá ser realizado manualmente até que uma nova programação seja feita.

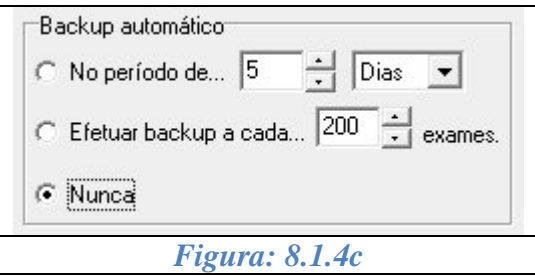

Clique no botão "Fechar" da tela "Backup",

A programação será armazenada.

Após a confirmação, o backup será realizado sempre que o sistema detectar que o procedimento é necessário.

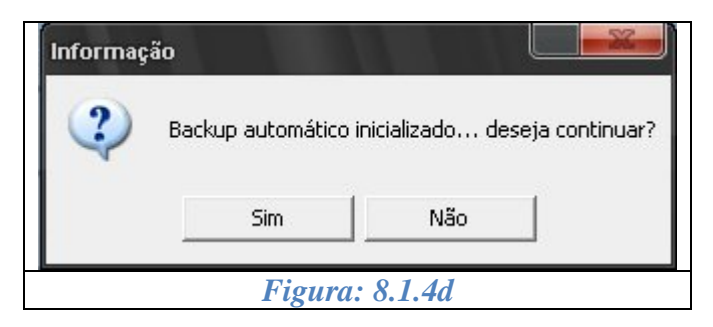

OBS: a capacidade de armazenamento é de aproximadamente 20.000 (vinte mil) exames/disco, para CD-RW, podendo variar de acordo com a capacidade do CD. Ao término de um disco, outro será solicitado automaticamente.

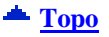

### *8.1.5. Backup Manual*

- Na tela principal do CT clique em "Backup";
- Insira o disco (CD-RW) a ser utilizado como disco de backup;
- Clique em  $\frac{|\text{mician Backup}|}{|\text{marian Backup}|}$  para que o processo seja iniciado;

Caso o disco inserido seja novo, será solicitada a formatação do mesmo, o que deve ser confirmado para que o processo tenha continuidade;

Caso o disco inserido já tenha exames copiados (backup já realizado anteriormente), o processo terá início do ponto em que parou anteriormente.

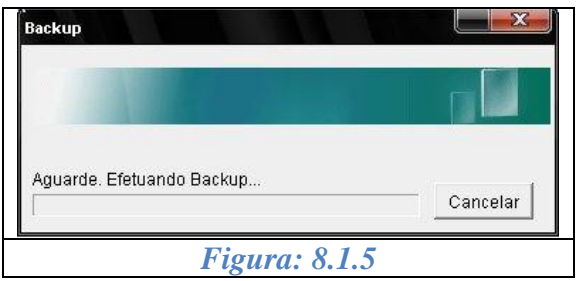

Ao término do processo de cópia, será exibida uma mensagem de confirmação da realização do backup.

OBS: a capacidade de armazenamento é de aproximadamente 20.000 (vinte mil) exames/disco, para CD-RW, podendo variar de acordo com a capacidade do CD. Ao término de um disco, outro será solicitado automaticamente.

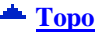

### *8.1.6. Restaurar Backup*

#### Atenção:

ESTE PROCESSO SOMENTE DEVE SER REALIZADO COM ACOMPANHAMENTO DE TÉCNICO AUTORIZADO.

O processo de restauração consiste em recuperar os exames que podem ter sido corrompidos ou até mesmo perdidos.

**Importante:** este processo recupera somente os exames cuja cópia de segurança tenha sido feita no(s) disco(s) de backup.

- Tenha em mãos todos os discos de backup;
- Na tela principal do CT clique em "Backup";
- $\bullet$  Clique em  $\&{\text{Restaura}}$  para dar início ao processo de restauração;
- $\bullet$  O sistema solicitará que o(s) disco(s) de backup seja(m) inserido(s) no drive;
- Após a inserção de cada disco, confirme clicando no botão "OK" e aguarde enquanto o sistema realiza a restauração.

# *9. CALIBRAÇÃO*

Atenção: a disposição das semi-esferas de calibração pode variar de acordo com o modelo do calibrador. No entanto, o procedimento NÃO se altera!

Este procedimento deve ser realizado periodicamente para que as dioptrias e mapas apresentados pelo sistema sejam precisos e coerentes.

- Encaixe o calibrador na queixeira do aparelho;
- Na tela principal do programa, clique em "calibração". A tela "Calibração" será apresentada conforme figura abaixo

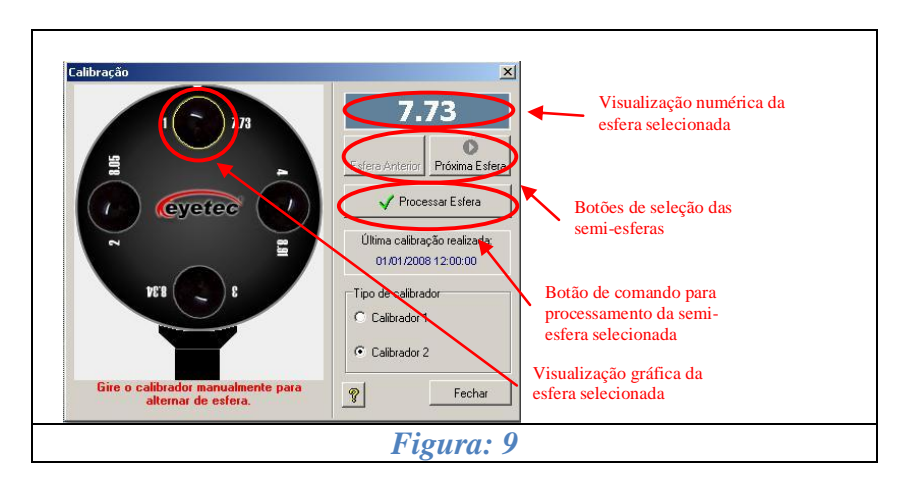

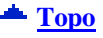

### *9.1. Observações Importantes*

- A captura das imagens das semi-esferas de calibração deve seguir a seqüência apresentada na figura acima, ou seja, 7.73, 8.05, 8.34 e 8.91. Caso esta ordem não seja rigorosamente mantida, o programa armazenará os valores trocados, o que acarretará em mapas com resultados que não estarão corretos. A seleção da esfera pode ser visualizada numérica ou graficamente conforme indicado na figura acima;
- Selecione a esfera a ser utilizada e clique no botão "Processar Esfera". Tal seleção pode ser feita através dos botões "Esfera Anterior" e "Próxima Esfera" para voltar a uma esfera de menor raio de curvatura ou avançar para uma esfera de maior raio de curvatura respectivamente;
- O processo de captura de imagem para a calibração é igual ao processo de exame devendo a imagem central estar centralizada e a imagem lateral estar focalizada para a semi-esfera;
- Ao clicar no botão "OK" da tela de processamento de imagem, a tela "Calibração" é novamente exibida. (A esfera processada receberá uma marcação a fim de identificar sua utilização);
- Repita o processo para as demais esferas, lembrando sempre de manter a seqüência correta;
- Após a finalização do processo de calibração, clique no botão "Salvar Calibração". A data e a hora da última calibração também serão exibidas na tela de "Calibração".

## *10. NAVEGADOR DO CT2000SL*

O Navegador do CT2000SL exibe as seguintes funções oferecidas pelo sistema:

- Cadastro, alteração e exclusão de pacientes;
- Visualização dos diferentes tipos de mapas;
- Criação e exclusão de exames;
- Simulações para lentes de contato;
- Emissão de laudos

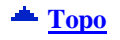

#### *10.1. Como Funciona o Navegador*

O navegador é basicamente dividido em duas partes distintas: "Painel de Navegação" e o "Painel de Conteúdo".

No "Painel de Navegação" é possível a visualização dos pacientes de três formas:

- Exibindo todos os pacientes;
- Exibindo somente os pacientes sem exames;
- Exibindo os pacientes de determinado médico;  $\bullet$

Para visualizar qualquer das formas citadas acima, selecione uma das opções de filtro como mostra a figura abaixo:

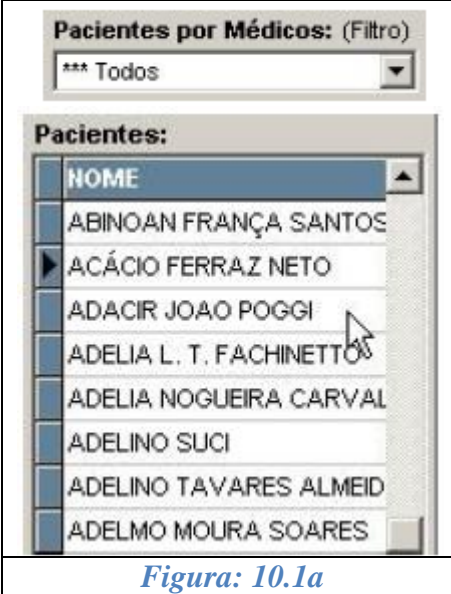

No "Painel de Navegação" também são exibidos alguns dados importantes do paciente como:

- ID número de identificação do paciente
- Nome nome completo do paciente
- Convênio convênio do paciente
- Ult. Exame último exame realizado pelo paciente
- Total de exames total de exames realizados

No "Painel de Navegação" também é possível definir a ordem em que os pacientes serão exibidos, como por exemplo:

- Ordem de Criação organizado por ordem de cadastro ID;
- Ordem Alfabética organizada por nome;

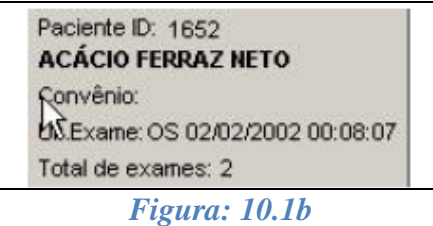

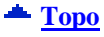

## *11. FERRAMENTAS*

Clique em "FERRAMENTAS", a tela ferramentas será apresentada.

## *11.1. Módulos*

Na guia "Módulo", são apresentados todos os módulos que foram instalados para a versão do programa.

- Através desta guia, podemos identificar quais os módulos do programa foram inicializados e suas respectivas versões.
- Em caso de futuras atualizações, podemos verificar através desta opção, se tais atualizações foram realizadas com sucesso.

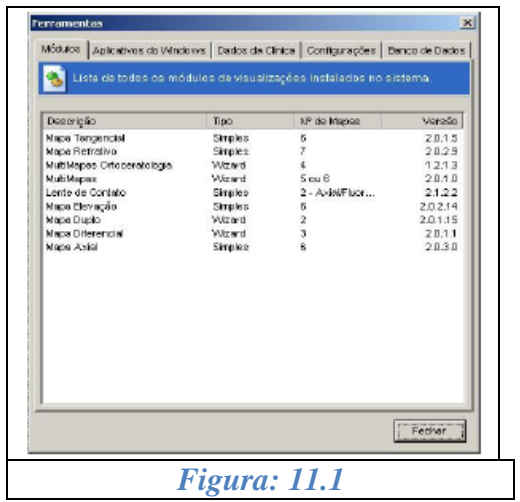

**[Topo](#page-1-0)**

## *11.2. Aplicativos do Windows*

Na guia "Aplicativos do Windows" existem alguns itens para a configuração e utilização do Sistema Operacional. São eles:

"Sistema" "Painel de Controle", "Windows Explorer" "DirectCD", "Impressoras", "Modem", "Data e Hora" e "Configurações Regionais".

De um duplo clique em qualquer um destes itens para utilizá-lo. Logo que terminar a execução de qualquer um destes aplicativos o programa CT2000SL continuará funcionando normalmente.

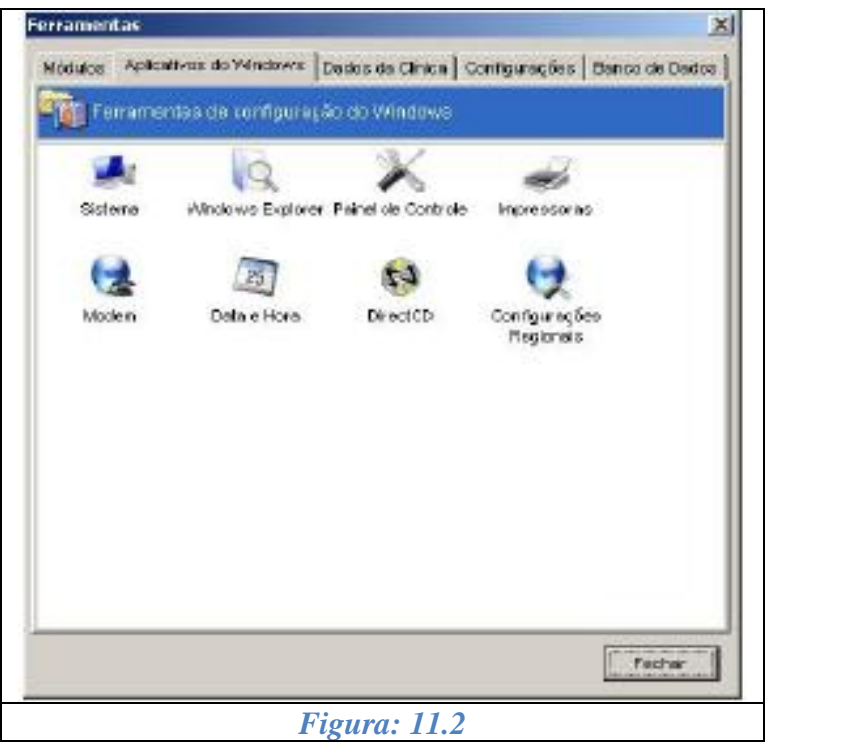

 $\triangle$  [Topo](#page-1-0)

### *11.3. Dados da Clínica*

"Na guia "Dados da Clínica" estão disponíveis os campos a serem preenchidos (Nome, Endereço, Telefone e Cidade/Estado) e a opção para seleção do logotipo da clínica.

Para inserir o logotipo da clínica, clique duas vezes no local reservado a ele. Uma caixa de diálogo para seleção do arquivo que contém o logotipo será aberta. Selecione o arquivo e clique no botão "OK".

**OBS: Os dados aqui inseridos e o logotipo indicado serão impressos em todos os relatórios emitidos pelo sistema.**

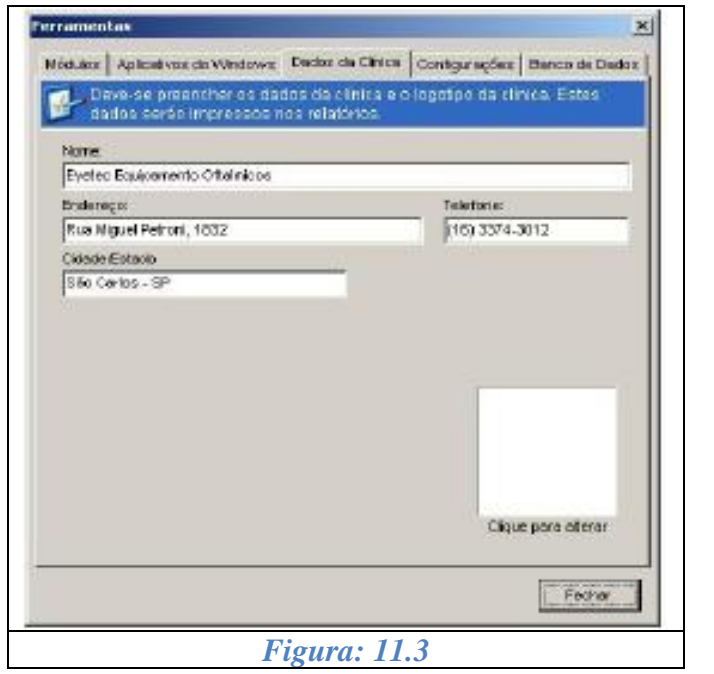

 $\triangle$  [Topo](#page-1-0)

## *11.4. Configurações*

Na guia "Configurações" estão disponíveis os parâmetros que podem ser modificados para definir os valores com que o programa irá trabalhar.

- O incremento automático seve para gerar a "Escala Relativa" através da diferença entre  $\bullet$ os valores mínimos e máximos de cada paciente pra os mapas que serão gerados. Já o incremento personalizado é o médico quem define a variação fixa da escala.
- Tipo de Ceratometria pode ser configurado em Simulada ou Convencional
- A confiabilidade padrão é uma variação calculada entre o Ponto Central e o centro da imagem para verificar se não há qualquer variação que não atenda aos padrões de uma imagem confiável para o processamento.

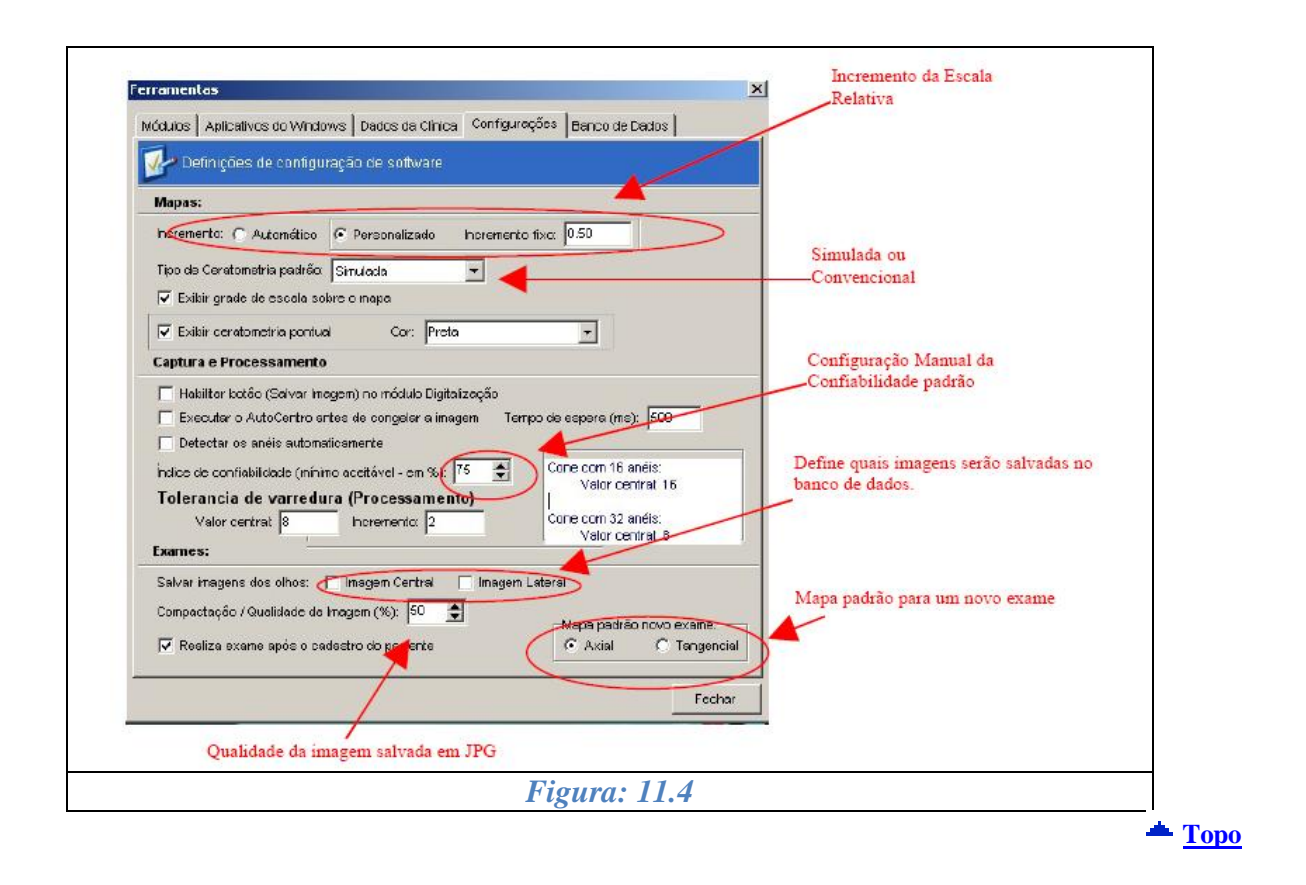

## *11.5. Banco de Dados*

Na guia "Banco de Dados" estão disponíveis informações sobre a quantidade de Médicos e Pacientes Cadastrados e também a quantidade de Exames e Laudos realizados.

O botão Zerar Backup disponível fará com que a indexação de todo o backup já realizado seja apagada e assim a contagem será iniciada do zero novamente.

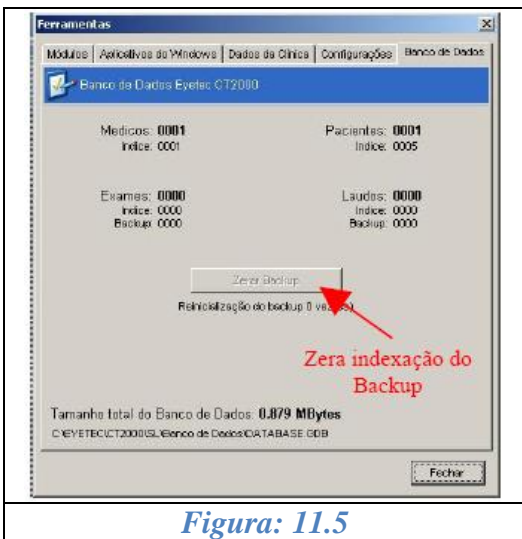

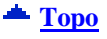

## *12. AJUDA DO CT2000SL*

A ajuda do CT2000SL pode ser acessada a qualquer momento em qualquer uma das telas do sistema através da tecla "F1".

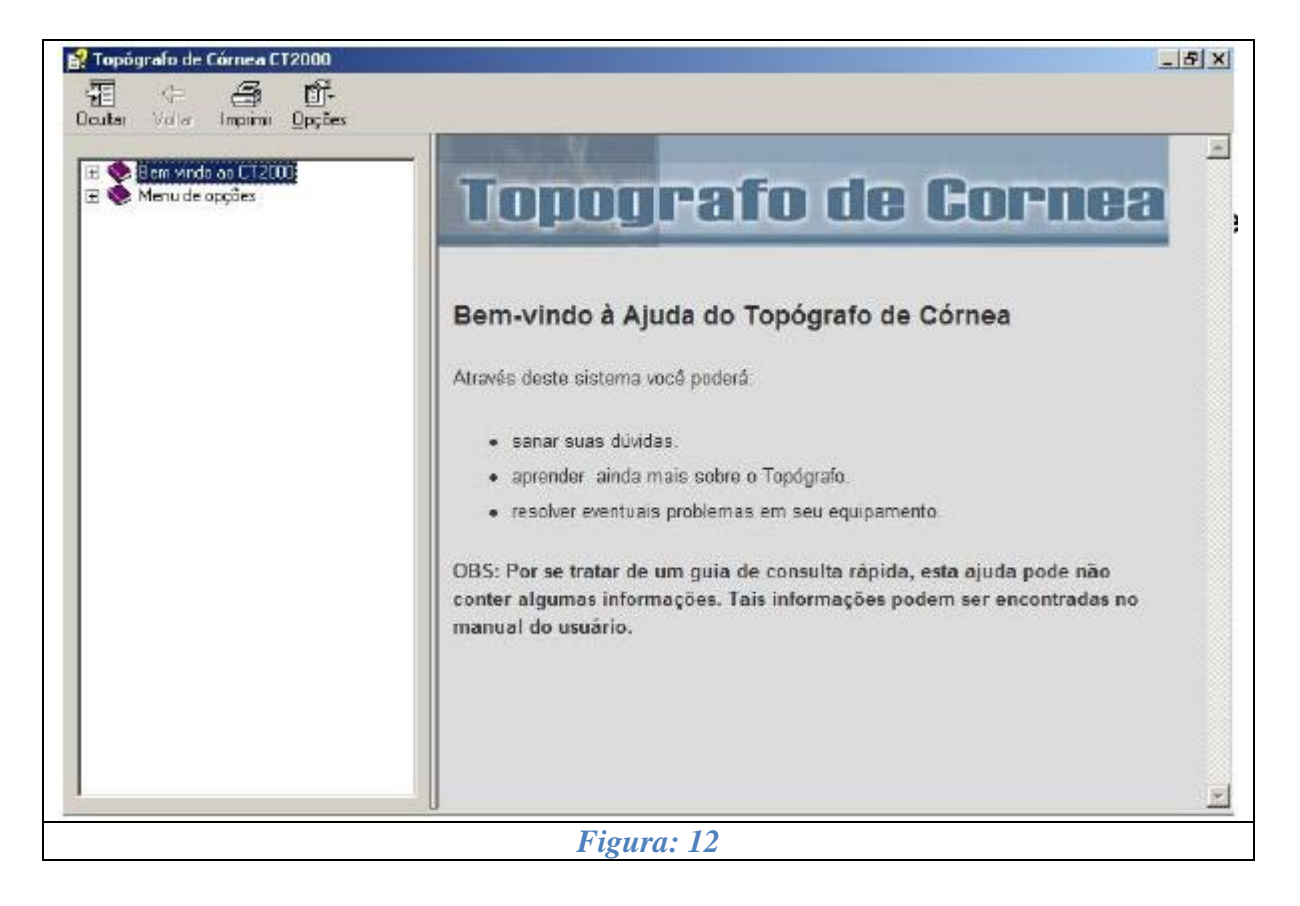

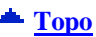

## *13. TIPOS DE ESCALAS*

A escala dos mapas pode ser apresentada de duas maneiras diferentes de acordo com o tipo de mapa e visualização que está sendo exibida.

- Relativa
- Absoluta.

#### **[Topo](#page-1-0)**

## *13.1. Escala Relativa*

Na escala relativa, o computador calcula o raio de curvatura médio e o representa no mapa com a cor verde. A escala mostra uma variação de 15 graduações, com um intervalo de 0,5D entre elas. No entanto, nos casos em que mais de 98% dos valores dióptricos ultrapassam a 8, os intervalos são então aumentados para uma dioptria. É importante frisar que esta escala não apresenta correspondência fixa entre cores e poder dióptrico. Nesta forma de apresentação, a graduação da escala pode ser modificada no intuito de obter maiores informações. Para irregularidades grosseiras, aconselha-se analisar os mapas com maior intervalo dióptrico, de forma a obter maiores detalhes a respeito da conformação da córnea, já em casos de variações muito discretas sugerem-se menores intervalos dióptricos de forma a detectar pequenas variações que podem justificar disfunção visual. O incremento pode ser definido nas no menu "Ferramentas", seção "Configurações" como já foi visto anteriormente.

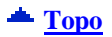

#### *13.2. Escala Absoluta*

Na escala absoluta, cada cor corresponde a um raio de curvatura, sendo que as variáveis do azul representam raios de curvatura mais longos, por serem córneas mais planas, enquanto as variáveis de vermelho representam raios de curvatura mais curtos, por serem menos planas. A vantagem da escala absoluta é a correspondência fixa entre cores e poderes dióptricos, permitindo assim a comparação entre diferentes mapas. Também é útil no sentido de monitorar as variações morfológicas, ou ainda para julgar o efeito de um procedimento cirúrgico.

## *14. MAPA AXIAL*

A curvatura axial é usada para cálculos de poder refrativo em todos os sistemas de topografia. A propriedade refrativa da córnea em um dado ponto pode ser definida com precisão, bastando determinar como um raio incidente se inclina para frente ou para trás da reta normal de sua superfície neste ponto, ou seja, o poder de convergência da córnea naquele local. A direção do raio normal, em cada ponto, pode ser determinada pelo conhecimento de seu dado de elevação.

O mapa de curvatura axial é obtido pela medida da distância, ao longo da reta normal de cada ponto, desde a superfície até onde ela intercepta o eixo óptico. Essas medidas, usadas como raios de curvatura, definem as curvaturas em todos os pontos da superfície da córnea.

O mapa axial pode ser visualizado de 06 (seis) diferentes maneiras:

- Mapa Colorido (ColorMap),  $\bullet$
- Numérico,
- 3D,  $\bullet$
- Threshold,  $\bullet$
- Absoluto e
- Tabular

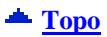

### *14.1. Mapa Colorido (ColorMap)*

Os valores dos raios de curvatura em cada ponto, que vão da superfície da córnea até o eixo óptico, determinam as diferentes curvaturas que são mostradas através de uma escala de cores com intervalos que podem variar de 0,5 a 1,5 D ou ainda serem personalizados. Esta visualização utiliza a escala do tipo relativa.

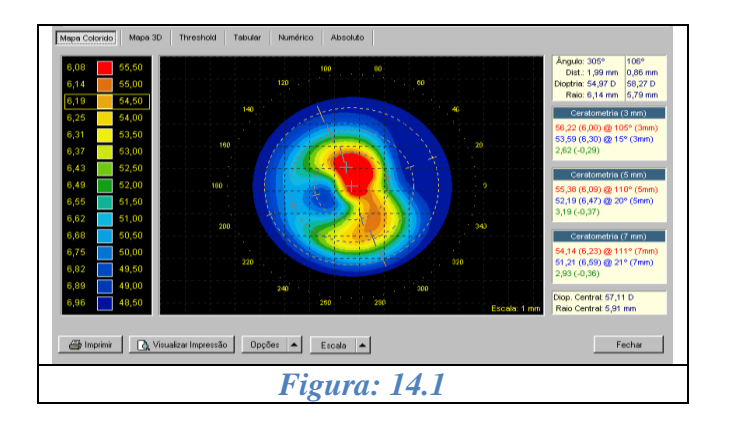

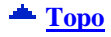

### *14.2. 3D (Três Dimensões)*

Este mapa plota as dioptrias da córnea em relação a um plano, sem considerar suas elevações, podendo ser útil para melhor entendimento sobre a conformação da córnea. Esta visualização utiliza a escala do tipo relativa.

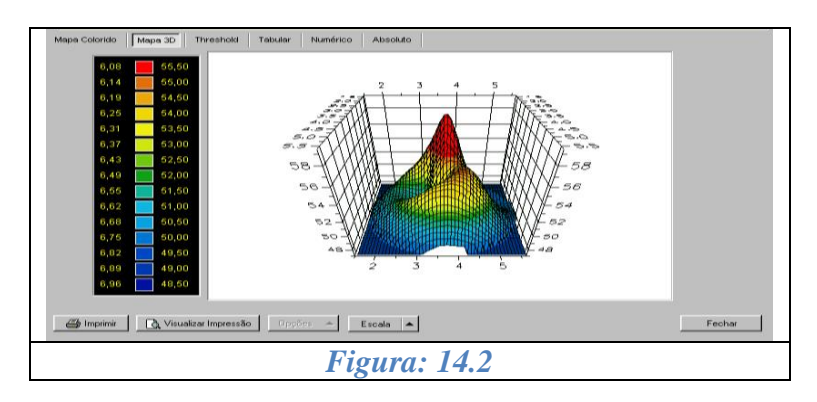

#### **[Topo](#page-1-0)**

#### *14.3. Mapa Threshold*

Este mapa mostra em duas cores as curvaturas calculadas da córnea. Todos os valores acima de certo "limiar" são mostrados em vermelho. Todos os valores abaixo deste valor são mostrados em azul. O valor padrão estipulado como limiar inicial, é o valor médio das dioptrias calculadas para o exame. Mudando o valor do limiar, é possível verificar a altura e a posição de grandes elevações da córnea, como por exemplo, o ceratocone, ou ainda analisar as mudanças das curvaturas após cirurgia refrativa.

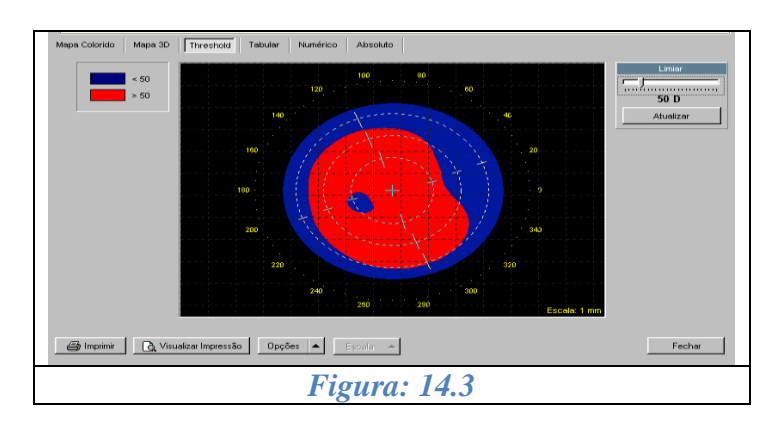

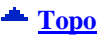

## *14.4. Mapa Numérico*

O mapa numérico dispõe de valores ceratométricos observados ao longo da superfície da córnea. O sistema calcula o valor médio de todos os pontos nos meridianos da zona óptica de

3mm, para identificar o meridiano de maior curvatura. O meridiano mais plano é obtido a 90º do mais curvo. Os meridianos são então descritos quanto ao seu poder dióptrico, ao raio de curvatura (mm) e ao eixo. As dioptrias são plotadas numericamente a cada 20º para os anéis detectados. As cores dos valores acompanham as cores da escala relativa.

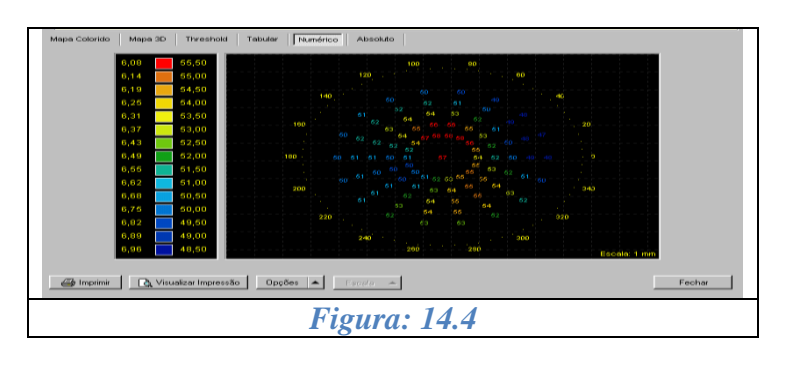

## *14.5. Mapa Tabular*

Este mapa mostra em duas tabelas (nasal e temporal) as dioptrias, os raios de curvatura e a distância do ponto central do mapa, para cada um dos anéis, a partir do ângulo determinado.

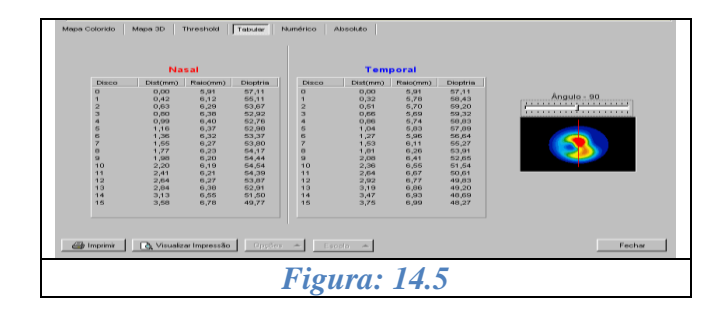

#### **[Topo](#page-1-0)**

**[Topo](#page-1-0)**

### *14.6. Mapa Absoluto*

Este mapa diferencia-se do Mapa Colorido apenas na escala que é utilizada para a representação dos valores dióptricos. Neste caso, é utilizada a escala absoluta.

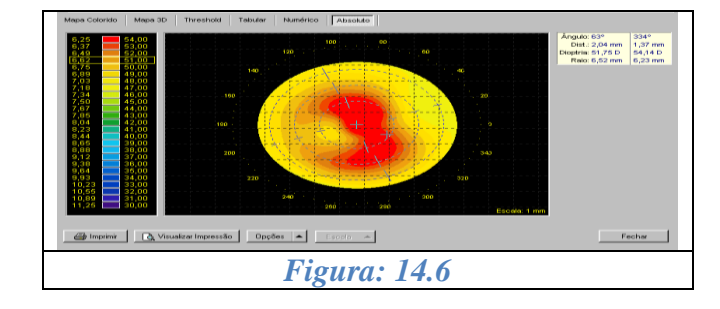

## *15. MAPA REFRATIVO*

O mapa refrativo é calculado utilizando a Distância Focal. Os raios de luz passam pela córnea e convergem formando com o eixo óptico um determinado ponto. À distância entre o centro da córnea e o ponto de convergência dos raios é o que chamamos de Distância Focal, e é exatamente essa distância que utilizamos para calcular o Mapa Refrativo.

O mapa refrativo pode ser visualizado de 07 (sete) diferentes maneiras:

- Mapa Colorido (ColorMap),  $\bullet$
- Numérico,  $\bullet$
- $\bullet$  3D.
- Threshold.
- Absoluto.
- Tabular e
- PSF (Point Spread Function).

Seus tipos de visualização são os mesmos disponíveis para o mapa axial (vide seção anterior para maiores esclarecimentos), apresentando um mapa a mais o PSF (Point Spread Function), que descreveremos abaixo.

**Vale lembrar que no Mapa Refrativo utilizamos a Distância Focal para os cálculos de dioptrias e não mais o raio de curvatura que é utilizado no Mapa Axial.**

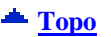

#### *15.1. Mapa PSF*

Esse mapa nos mostra aproximadamente a imagem formada na retina, pois sabemos que a córnea é responsável por 2/3 das distorções que os raios luminosos sofrem ao entrar em nossos olhos. Vale lembrar que não é a imagem real, pois não sabemos exatamente para cada paciente, a distância do ápice da córnea até a retina.

OBS: Para todos os cálculos realizados neste mapa, foram utilizadas as medidas do "Olho Esquemático de Emsley" [Pedrotti et al., 1998].

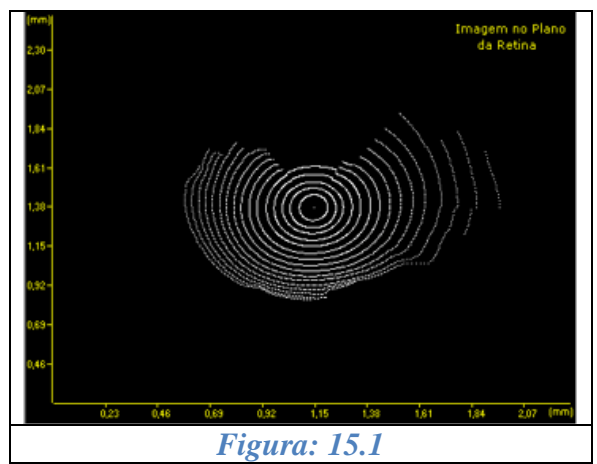

Referência: Pedrotti LS, Pedrotti FL (1998) Optics and Vision, Prentice Hall (pp. 201).

## *16. MAPA TANGENCIAL*

É assim chamado porque utiliza um raio de curvatura tangencial, que faz a leitura dos índices como se o eixo do ceratoscópio estivesse alinhado para cada ponto da córnea, já o mapa axial para apresentar resultados reprodutíveis tem de analisar uma córnea esférica e perfeitamente centrada no vértice; como a córnea não apresenta estas características, os índices freqüentemente não são exatos no que tange à periferia. O fato não costuma criar problemas de interpretação em condições normais, no entanto, em superfícies irregulares e nas ectasias de córnea o mapa tangencial tem um grande valor.

A curvatura tangencial em cada ponto é obtida pela medida do raio de curvatura ao longo de seu meridiano, através do cálculo matemático da segunda derivada da função de elevação. O programa do computador faz esse cálculo para cada ponto e desenha o mapa tangencial, que é mais sensível a mudanças localizadas de curvatura, permitindo melhor estudo (por exemplo, de ceratocones incipientes) quando comparado ao mapa axial.

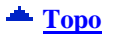

## *17. MAPA DE ELEVAÇÃO*

Para o cálculo do Mapa de Elevação são necessárias duas elevações: a da córnea e a de uma esfera cujo raio é obtido a partir da média dos raios de curvatura da córnea. Da elevação da córnea é subtraída a elevação da esfera. O resultado desta subtração é a elevação real da córnea.

Além das visualizações mais comuns (Mapas Colorido, 3D, Threshold, Tabular e Numérico) este conta ainda com a visualização do Perfil da córnea para um determinado meridiano.

A escala pode ser personalizada bem como o raio de curvatura médio utilizado para o cálculo da elevação da esfera.

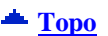

## *17.1. Personalizando a Escala e Raio de Curvatura Médio*

A escala para o Mapa de Elevação pode ser personalizada. Através destes menus abaixo é possível acessar tanto a personalização da escala como a personalização do raio médio da esfera a ser utilizada nos cálculos.

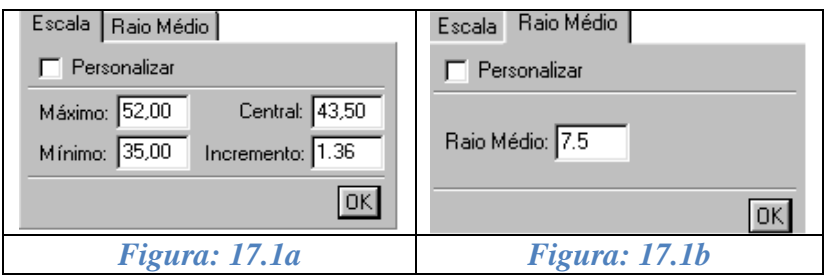

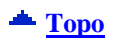

### *17.2. Personalizando a Escala*

- $\bullet$  Durante a visualização do mapa, clique no botão  $\text{Personalizar}$   $\left| \bullet \right|$ ;
- Certifique-se que a guia ativa é a de "Escala".

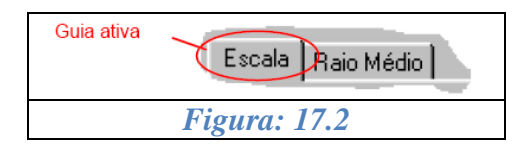

Dê um clique sobre a opção "Personalizar" para liberar a alteração dos valores da escala;

- Altere o valor o valor desejado. Automaticamente todos os demais valores são recalculados.
- Clique no botão "OK". Automaticamente a escala será recalculada e seus novos valores exibidos.

OBS: Uma vez personalizada a escala, caso exista a necessidade de que seus valores voltem a ser os originais, clique no botão "Escala" e de um clique sobre a opção "Personalizar" a fim de desmarcá-la.

Os valores personalizados definidos, somente serão válidos para o mapa em exibição, ou seja, após a gravação e fechamento do mapa ativo, os demais mapas serão exibidos na escala padrão do programa.

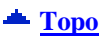

### *17.3. Personalizando o Raio Médio*

- $\bullet$  Durante a visualização do mapa, clique no botão  $\text{Personalizar}$   $\blacktriangle$
- Certifique-se que a guia ativa é a de "Raio Médio".

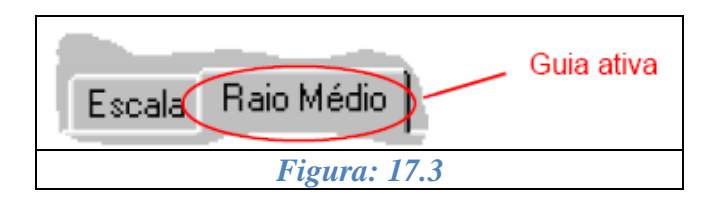

- Dê um clique sobre a opção "Personalizar" para liberar a alteração do valor do raio;
- Clique no botão "OK". Automaticamente a tanto o mapa quanto a escala serão recalculados e seus novos valores exibidos.

Obs.: Uma vez personalizado o raio médio, caso exista a necessidade de que seu valor volte a ser o original, clique no botão "Personalizar" e de um clique sobre a opção "Personalizar" a fim de desmarcá-la.

Os valores personalizados definidos, somente serão válidos para o mapa em exibição, ou seja, após a gravação e fechamento do mapa ativo, os demais mapas serão exibidos na escala padrão do programa.

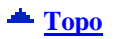

## *18. MAPA DUPLO*

O Mapa Duplo nos possibilita visualizar dois mapas distintos simultaneamente na tela. São mostrados como mapas coloridos e usam a escala de cores absoluta para facilitar a observação e comparação dos mapas devido à correspondência fixa entre cores e poderes dióptricos ou em escala relativa.

Dois mapas (olho direito e esquerdo) e a escala de cores absoluta ou relativa (à esquerda no caso da primeira e ao lado dos dois mapas no caso da segunda) serão exibidos. É exibida também a data e a hora da realização dos exames em seus respectivos mapas.

O Mapa Duplo pode ser visualizado para um paciente selecionado, através do botão "Duplo" que é exibido na tela do "Navegador do CT2000SL".

- Clique no botão "Duplo" para acessar a tela "Assistente de Mapa Duplo";
- Faça a seleção dos exames a serem utilizados para a criação do Mapa Duplo
- Clique no botão "Processar". A seleção deverá ser feita conforme descrição abaixo:  $\bullet$

**Olho Direito:** nesta caixa de seleção serão exibidos somente os exames do olho direito do paciente. Para fazer a seleção do exame:

- Clique sobre a seta localizada no canto direito da caixa de seleção,
- Clique no exame desejado.

**Olho Esquerdo:** nesta caixa de seleção serão exibidos somente os exames do olho esquerdo do paciente. Após a realização das seleções necessárias, clique no botão "Processar" para que a visualização seja feita.

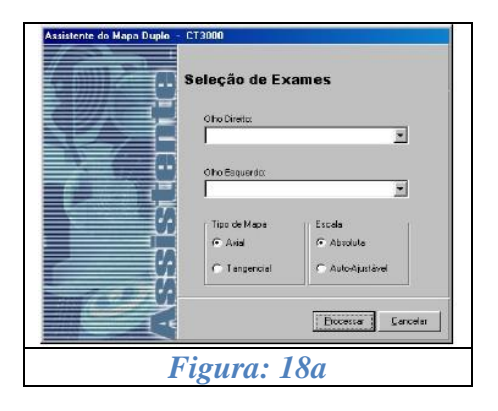

**Tipo de Mapa:** poderá ser definido o tipo de mapa a ser gerado, ou seja, Axial ou Tangencial.

**Escala:** selecione o tipo de escala desejada.

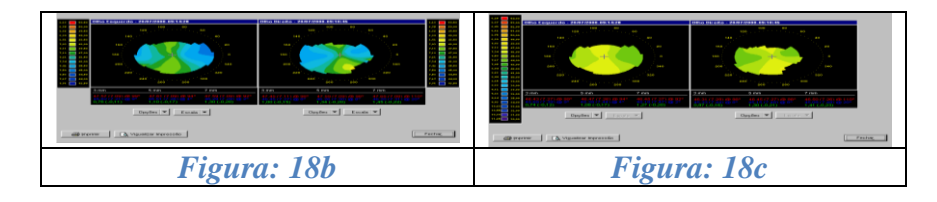

## *19. MULTIMAPAS*

O MultiMapas é um modo de visualização que permite acompanhamento e análise topográfica para cirurgia refrativa. Para isto, é constituído de seis diferentes mapas e um gráfico.

Os mapas pré e pós-operatórios serão exibidos e suas diferenças serão calculadas. Um terceiro mapa chamado "Diferença Cirúrgica" será processado.

Outros dois mapas, "Acompanhamento 1" e "Acompanhamento 2", serão visualizados juntamente com os mapas acima citados e, a partir de um deles e do pré-operatório, será processado um sexto mapa chamado "Cicatrização" o qual permitirá um acompanhamento das possíveis mudanças na topografia corneana durante o processo de cicatrização.

Existe ainda, um gráfico chamado "Progressão Ceratométrica" que descreverá a progressão dos índices de ceratometria simulada (SimK1 e SimK2). Este tipo de gráfico é uma interessante ferramenta para o acompanhamento do processo de astigmatismo do paciente.

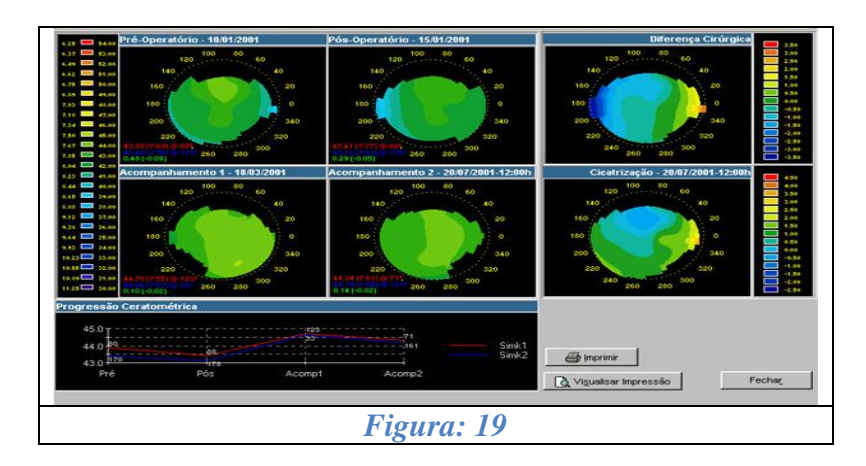

O MultiMapas pode ser visualizado para um paciente selecionado, através do botão "MultiMapas" que é exibido na tela do "Navegador do CT2000SL" juntamente com os outros mapas. Serão necessários no mínimo três exames de um mesmo olho para que este possa ser processado.

- Clique no botão "MultiMapas" para acessar a tela "Assistente de MultiMapas";
- Faça a seleção dos exames a serem utilizados para a criação do MultiMapas. A seleção deverá ser feita conforme descrição abaixo:

**Pré-Operatório:** nesta caixa de seleção serão exibidos todos os exames do paciente selecionado dos quais se deve selecionar um que será considerado como pré-operatório. Ao selecionar o exame de um dos olhos somente será disponibilizado para as outras seleções exames deste mesmo olho. A caixa de seleção "Pós-Operatório" somente será habilitada após a seleção do exame préoperatório.

**Pós-Operatório:** nesta caixa de seleção serão exibidos apenas os exames do olho selecionado na caixa "Pré-Operatório". O exame aqui selecionado servirá como base, juntamente com o préoperatório, para gerar o mapa chamado "Diferença Cirúrgica".

**Acompanhamento1:** nesta caixa de seleção deve ser selecionado o exame que poderá servir como base, juntamente com o pré-operatório, para gerar o mapa chamado "Cicatrização".

**Acompanhamento2 (Opcional):** nesta caixa de seleção pode ser selecionado um segundo mapa de acompanhamento. Este, juntamente com o pré-operatório, poderá servir como base para gerar o mapa de "Cicatrização".

**Cicatrização:** nesta caixa são exibidos apenas os exames que foram selecionados em "Acompanhamento1" e "Acompanhamento2". Do mapa selecionado será "subtraído" o mapa préoperatório para gerar o de "Cicatrização".

Tipo de Mapa: nesta caixa de seleção poderá ser definido o tipo de mapa a ser gerado, ou seja, Axial ou Tangencial.

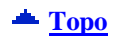

## *20. MAPA DIFERENCIAL*

O Mapa Diferencial nos informa a resultante da diferença do raio de curvatura obtido através da subtração de dois mapas de um mesmo paciente realizados em momentos distintos. É de grande valor na analise do efeito induzido pelo procedimento cirúrgico refrativo e transplante de córnea.

Dois mapas (pré e pós-operatório) serão exibidos e da diferença entre eles será processado um terceiro mapa chamado "Mapa Diferencial".

Todos os mapas são mostrados com escala absoluta.

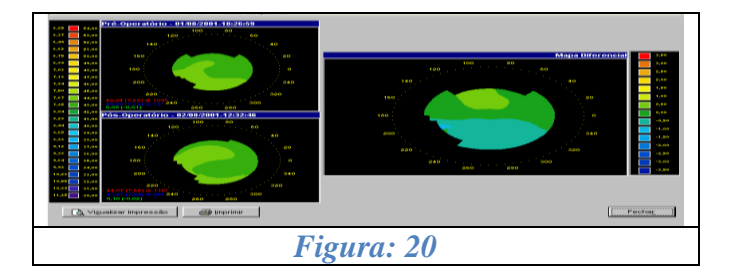

O mapa diferencial pode ser visualizado para um paciente selecionado desde que exista arquivado mais de um exame do mesmo olho. Para visualizá-lo siga as instruções abaixo:

- Clique no botão "Diferencial" na tela do Navegador do CT2000SL para acessar o "Assistente do Mapa Diferencial";
- Na caixa de seleção "Pré-Operatório" selecione o exame que será considerado pré-operatório. Se, por exemplo, o exame selecionado for do olho direito, os exames disponibilizados para a outra caixa de seleção serão somente do olho direito;
- Na caixa de seleção "Pós-Operatório" selecione o exame que será considerado pósoperatório. Do mapa deste exame será "subtraído" o mapa do exame pré-operatório para gerar o mapa diferencial;
- Na caixa de seleção "Tipo de Mapa" selecione o tipo de mapa, Axial ou Tangencial, que será utilizado.

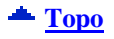

# *21. ÍNDICES*

Os índices são ferramentas que auxiliam o médico no diagnóstico de anomalias na córnea. Os índices I-S e KISA% são apenas 2 dos vários índices utilizados no auxílio ao diagnóstico de ceratocone.

#### **[Topo](#page-1-0)**

**[Topo](#page-1-0)**

#### *21.1. I-S*

O índice I-S (do inglês Inferior-Superior), calcula a diferença entre as médias das ceratometrias pontuais analisadas nas extremidades dos meridianos de 30º, 60º, 90º, 120º e 150º a uma distância de 3mm do centro. O cálculo leva em consideração apenas os meridianos onde ambos os valores de ceratometria existam (inferior e superior). A cada ponto inexistente, inferior ou superior, o ponto pertencente à outra extremidade do mesmo meridiano também deixa de fazer parte da média e, conseqüentemente, do cálculo do índice. Para cada par de pontos não utilizados, subtraímos 20% do índice de confiabilidade (IC). A tabela abaixo mostra a correspondência do IC e pares de pontos utilizados no cálculo:

- 20% um par de pontos (1 meridiano)  $\bullet$
- 40% dois pares de pontos (2 meridianos)  $\bullet$
- 60% três pares de pontos (3 meridianos)  $\bullet$
- 80% quatro pares de pontos (4 meridianos)  $\bullet$
- 100% cinco pares de pontos (5 meridianos)

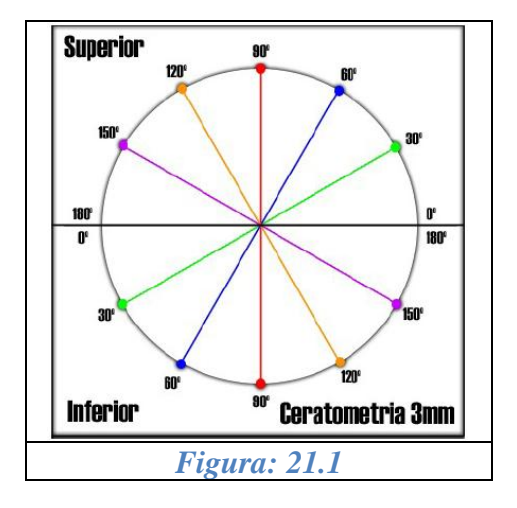

Os valores resultantes do I-S podem ser visualizados da seguinte forma:

- Vermelho é maior ou igual a 2 Dioptrias;
- Amarelo está entre 0,5 e 1,99 Dioptrias;
- Verde é menor ou igual  $0,49$  Dioptrias;

#### *21.2. KISA%*

O índice KISA% é calculado através de uma fórmula que utiliza o IS, a ceratometria central, astigmatismo de 3 mm e o SRAX. Abaixo está a formula para o calculo do KISA%:

$$
KISA = \frac{(K)\times (I - S)\times (AST)\times (SRAX) \times 100}{300}
$$

Onde:

- $\bullet$  K = ceratometria central;
- $-I-S = "Inferior-Superior"$  índice;
- AST = a diferença (astigmatismo) entre as ceratometrias (menor e maior) nos 3 mm centrais;
- $\bullet$  SRAX = o ângulo suplementar do menor dos ângulos do semi-meridiano mais plano (superior e inferior).

Os valores resultantes do KISA% podem ser visualizados da seguinte forma:

- Vermelho é maior ou igual a  $100\%$ ;
- Amarelo está entre 60% e 99%;
- Verde é menor ou igual  $59\%$ ;

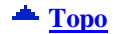

## *22. LENTE DE CONTATO*

O módulo de lente de contato é uma excelente ferramenta a qual ajudará o médico no momento da prescrição de lentes de contato rígidas.

Esta oferece três técnicas como opções para a determinação dos parâmetros da lente de contato.

São elas:

- Caixa de prova,
- Dados de refração e
- Dados da prescrição.

Para qualquer uma das técnicas utilizada, é possível realizar a simulação de fluoresceína. Para iniciar o módulo de lente de contato, selecione no navegador do CT2000SL o exame a ser utilizado na simulação e dê um clique sobre o botão "Lente de Contato" **O**<sup>10</sup> localizado na barra de ferramentas do painel de conteúdo. A tela do módulo lente de contato será exibida.

**[Topo](#page-1-0)**

### *22.1. Tela do Módulo da Lente de Contato*

Podemos dividir a tela da lente de contato em duas partes a fim de facilitar seu entendimento.

Na parte superior podemos citar o "Mapa Axial" e o "Mapa de Fluoresceína". Nela podemos visualizar o mapa axial do exame a ser utilizado na simulação da adaptação da lente de contato.

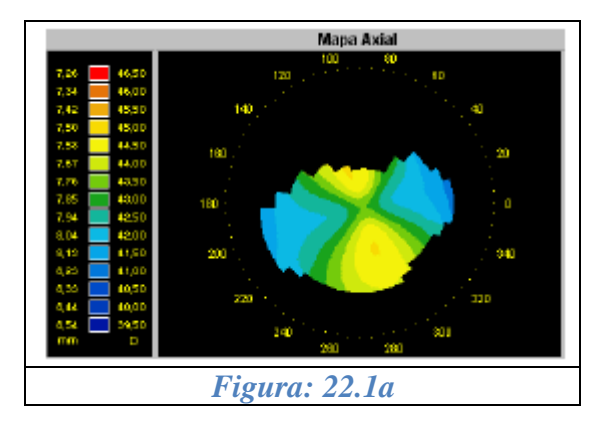

O mapa de fluoresceína pode ser visualizado ao lado do mapa axial. Neste mapa, é feita a simulação de fluoresceína com base nas elevações topográficas do olho selecionado anteriormente. Para que seja possível sua visualização é necessário determinar um método para a simulação da lente de contato.

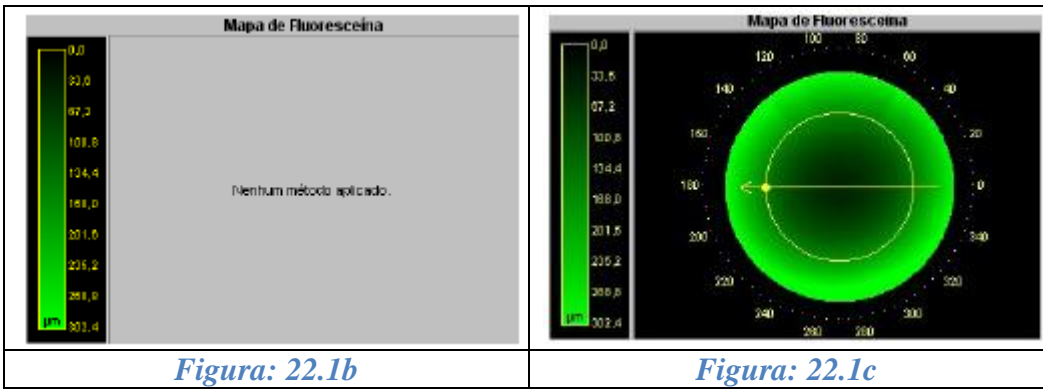

Na parte inferior, podemos citar os métodos de prescrição da lente (Caixa de Prova, Dados da Refração e Dados da Prescrição). Nesta também são exibidos, os gráficos obtidos através dos cálculos feitos a partir do "Mapa de Fluoresceína".

Métodos de prescrição da lente de contato

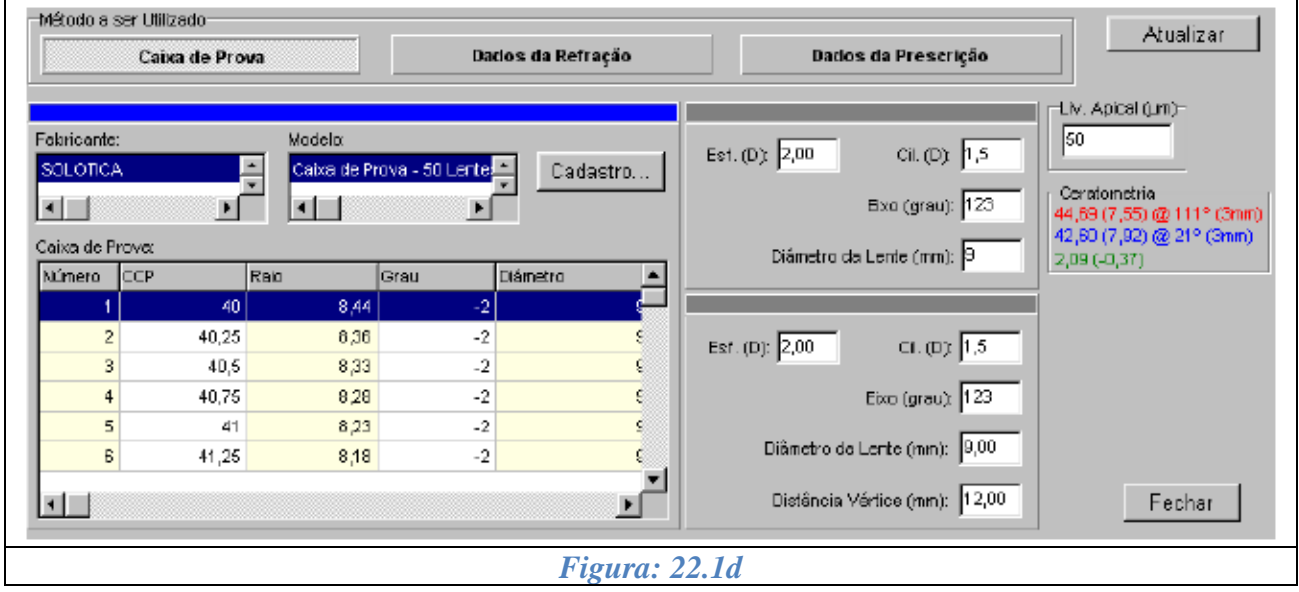

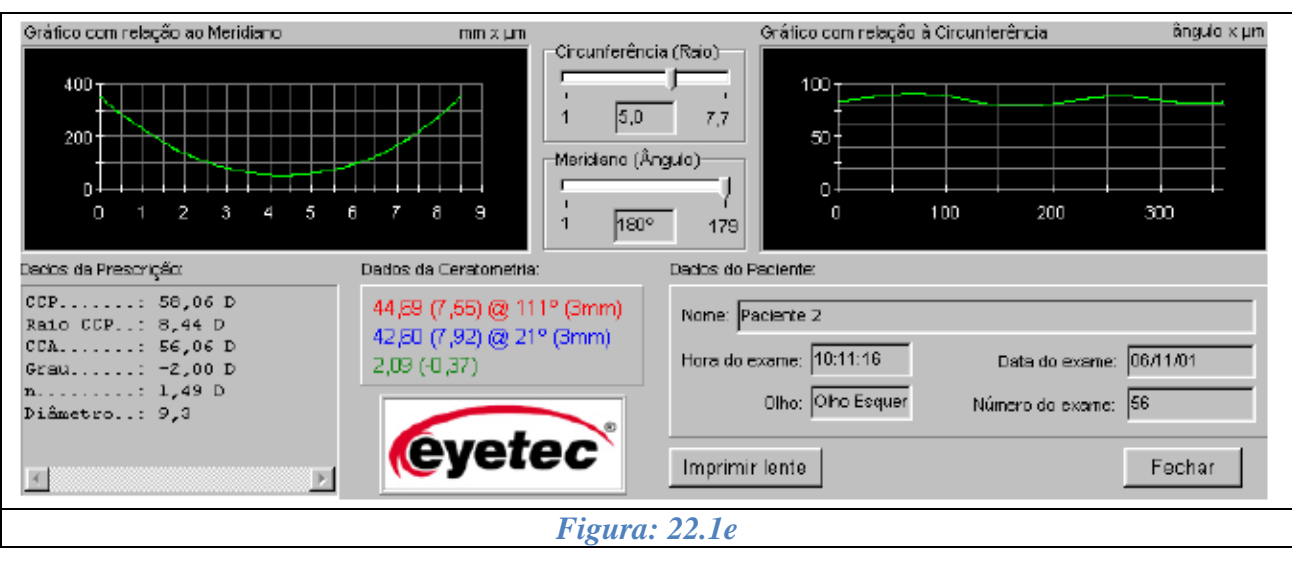

Gráficos gerados a partir do método aplicado e simulação de fluoresceína.

## *22.2. Métodos de Prescrição da Lente de Contato*

## *22.2.1. Caixa de Prova*

Para a utilização deste método, é necessário que exista pelo menos uma caixa de prova cadastrada no sistema. Como padrão, uma caixa de prova já vem inserida no CT2000SL.

Para simular a fluoresceína (em exame previamente selecionado), utilizando-se deste método, siga as instruções abaixo:

- Clique sobre o botão "Caixa de Prova" a fim de ativar este método de prescrição;
- Selecione o Fabricante e Modelo (caso existam vários) para que os dados da caixa de prova sejam atualizados de acordo com o Fabricante/Modelo selecionado;
- Na lista de lentes que aparece abaixo do botão "Caixa de Prova", selecione a adequada ao teste que deseja realizar;
- Clique no botão "Atualizar" para realizar a simulação de fluoresceína sobre o mapa selecionado utilizando a lente definida;
- Caso exista a necessidade de substituição da lente ou de uma nova simulação ser realizada, clique no botão "Alterar Dados".

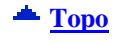

## *22.2.2. Cadastrando Uma Caixa de Prova*

Para cadastrar uma caixa de prova, siga as instruções abaixo:

Clique sobre o botão "Cadastro" para acessar as opções de cadastramento;

Para cada um dos itens a serem cadastrados (Fabricante, Modelo e Caixa de Prova) existem os botões "Adicionar" e "Excluir". Isto se deve ao fato de que podem existir vários modelos de caixa de prova de um mesmo fabricante e, neste caso, deve-se adicionar apenas um novo modelo e não cadastrar novamente o mesmo fabricante.

- Clique sobre o botão "Adicionar" da seção "Fabricante" e digite o nome do fabricante a ser inserido no sistema;
- Clique sobre o botão "Adicionar" da seção "Modelo" e digite o nome do modelo a ser inserido no sistema;
- Clique sobre o botão "Adicionar" da seção "Caixa de Prova" e insira os dados da(s) lente(s) nos campos exibidos. O sistema cria uma nova linha de registro para cada lente inserida. Para movimentar o cursor pelos campos de cadastramento, utilize o mouse ou a tecla "Tab" localizada na lateral esquerda do teclado alfa-numérico.

Obs.: Para editar qualquer dado inserido, basta selecioná-lo e inserir o novo valor. O novo valor substituirá o anterior automaticamente.

Para finalizar o cadastro, clique sobre o botão "OK".

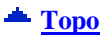

## *22.2.3. Dados da Refração*

Para a utilização deste método, será necessário inserir os dados obtidos através de exames previamente realizados no auto-refrator.

Para simular a fluoresceína, utilizando-se deste método, siga as instruções abaixo:

- Clique no botão "Dados de Refração" para ativar este método de prescrição;
- $\bullet$  Insira os dados necessários em seus respectivos campos;
- Clique no botão "Atualizar" para realizar a simulação de fluoresceína sobre o mapa selecionado utilizando os dados inseridos;
- Caso exista a necessidade de substituição dos dados refrativos ou de uma nova simulação ser realizada, clique no botão "Alterar Dados".

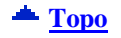

### *22.2.4. Dados da Prescrição*

Para a utilização deste método, será necessária a inserção dos dados da prescrição da(s) lente(s) corretiva(s) dos óculos do paciente.

Para simular a fluoresceína, utilizando-se deste método, siga as instruções abaixo descritas:

- Clique sobre o botão "Dados da Prescrição" a fim de ativar este método de prescrição;
- $\bullet$  Insira os dados necessários em seus respectivos campos;
- Clique no botão "Atualizar" para realizar a simulação de fluoresceína sobre o mapa selecionado utilizando os dados inseridos;
- Caso exista a necessidade de substituição dos dados da prescrição ou de uma nova simulação ser realizada, clique no botão "Alterar Dados".

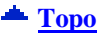

### *22.3. Mapas e Gráficos*

### *22.3.1. Mapa Axial*

Neste mapa além de podermos ver o poder dióptrico, temos no canto inferior direito, respectivamente, o ângulo, à distância ao centro (em mm), e a dioptria.

Também podemos observar na escala ao lado o retângulo que acompanha na escala de cores a sua cor correspondente no ponto onde estiver o cursor do mouse sobre o mapa.

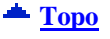

## *22.3.2. Mapa de Fluoresceína*

Neste mapa além de observarmos os padrões de fluoresceína podemos ver também, no canto inferior direito, respectivamente, o ângulo, à distância (em mm) do centro e a espessura da camada de lágrima com fluoresceína (em µm) no ponto onde estiver posicionado o cursor do mouse.

Também podemos observar os movimentos dos eixos "meridianos" e "circunferência" que são atualizados em tempo real nos gráficos localizados abaixo do mapa Axial e Fluoresceína.

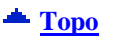

**[Topo](#page-1-0)**

## *22.3.3. Gráfico Com Relação ao Meridiano*

Ao passar o ponteiro do mouse sobre o mapa de fluoresceína, podemos observar sobre o gráfico, uma caixa que acompanha o movimento do mesmo e nos informa, respectivamente, a espessura da camada de lagrima com fluoresceína (em µm) e a distância ao centro (em mm).

## *22.3.4. Gráfico Com Relação à Circunferência*

Ao passar o ponteiro do mouse sobre o mapa de fluoresceína, podemos observar sobre o gráfico, uma caixa que acompanha o movimento do mesmo e nos informa, respectivamente, a espessura da camada de lágrima com fluoresceína (em µm) para cada ângulo.

### *22.4. Imprimir Dados da Lente de Contato*

Para imprimir os dados da lente de contato, basta clicar sobre o botão Imprimir Lente. Todos os dados exibidos durante a simulação serão impressos (Dados da lente, paciente, etc...)

#### **[Topo](#page-1-0)**
# *23. MÓDULO DE ORTOCERATOLOGIA (OPCIONAL)*

Ortoceratologia ou adaptação de lentes orto é um procedimento não cirúrgico o qual "remodela" ou "aplana" a córnea a fim de reduzir os erros refrativos através do uso de lentes de contato.

A Ortoceratologia moderna permite que o processo de remodelagem da córnea ocorra de maneira rápida. Esta forma acelerada de tratamento com lentes orto (também conhecida como AOK) proporciona mudanças imediatas da noite para o dia, com o restante da alteração terapêutica da córnea ocorrendo geralmente em 30 dias de tratamento.

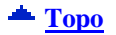

### *23.1. Realizando Um Novo Exame de Ortoceratologia*

Você perceberá que é um exame bastante simples, porém com algumas diferenças com relação ao exame tradicional. O exame de ortoceratologia é diferenciado do exame tradicional em alguns aspectos, como por exemplo, na parte de captura de imagem onde são capturadas quatro imagens de cada olho ao invés de apenas uma imagem como no exame tradicional.

O processamento também apresenta algumas diferenças, pois deverá ser feito além do processamento dos anéis, o calculo do tamanho da íris (DIV). Todos esses procedimentos devem ser realizados para todas as imagens, uma de cada vez. O procedimento para exames de ortoceratologia é o mesmo para todos os topógrafos que possuem este módulo instalado, independentemente do número de anéis que ele possui (16 ou 32).

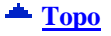

### *23.1.1. Começando Um Exame*

Para dar início ao exame de ortoceratologia:

- Selecione um paciente já cadastrado, ou cadastre um novo.
- Caso o paciente já esteja cadastrado, clique diretamente no botão "Ortoceratologia". **10% Orto**
- Siga as instruções do assistente e execute o exame corretamente.

Os passos para a realização do exame são os mesmos que o de um exame tradicional.

- Captura das imagens (quatro exames para ortoceratologia);
- Processamento das imagens (processar e determinar o DIV), para cada imagem;
- Visualização do mapa (MultiMapasOrto), onde aparecem quatro mapas na tela, um para cada imagem capturada;
- Salvar os exames (salvos quatro exames), que aparecem no navegador em cor  $\bullet$ diferenciada do exame tradicional (verde exame tradicional e azul exames de ortoceratologia);

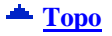

# *23.2. Capturando Imagens*

Para o Exame de ortoceratologia são capturadas quatro imagens de cada olho, para isso sigas os passos como mostrados à seguir.

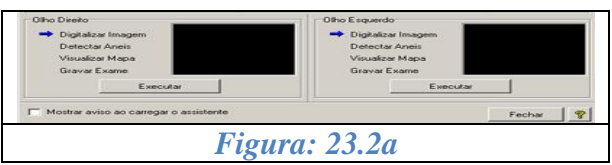

Clicar em executar que a tela de captura será aberta.

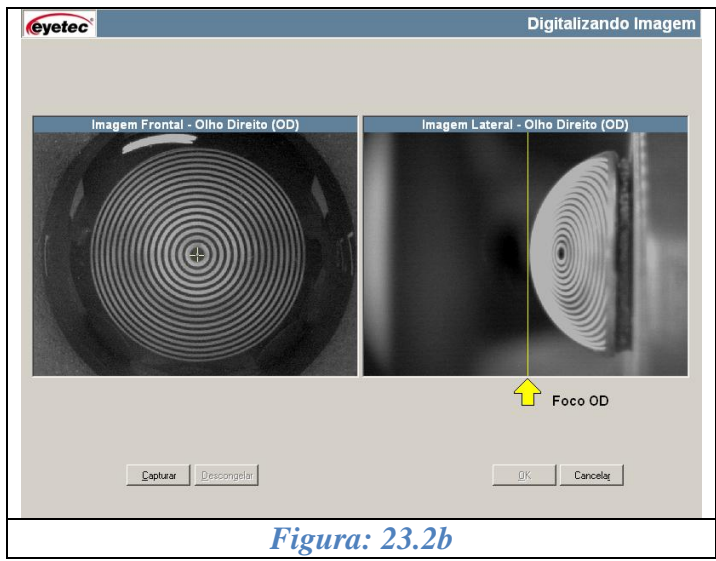

Deve-se prestar atenção para a correta centralização da imagem na tela central, e na focalização da imagem lateral. Uma imagem bem capturada é imprescindível para a obtenção de dados corretos na ortoceratologia.

Na parte inferior da tela, vemos três botões:

- **Capturar** utilizado para capturar a Imagem, após ser pressionada, a imagem capturada fica congelada na tela até ser aceita ou não;
- **Descongelar** caso a imagem capturada não tenha ficado com uma qualidade boa, desfocada ou mesmo se o paciente piscou na hora da captura, basta clicar no botão descongelar que a imagem da tela volta a ser ao vivo e pode ser capturada novamente;
- **Aceitar Imagem** se a imagem capturada estiver com boa qualidade, basta clicar no botão aceitar imagem. Este procedimento permitirá que as demais imagens sejam capturadas.

OBS: Somente aceite a imagem se esta estiver nas condições explicadas anteriormente (Ver 5.2.2 – Posicionando a Imagem). Caso aceite uma imagem de baixa qualidade, todo o processo deverá ser realizado novamente.

O procedimento de captura da ortoceratologia consiste na captura de 4 imagens.

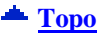

## *23.3. Processando as Imagens no Módulo de Ortoceratologia*

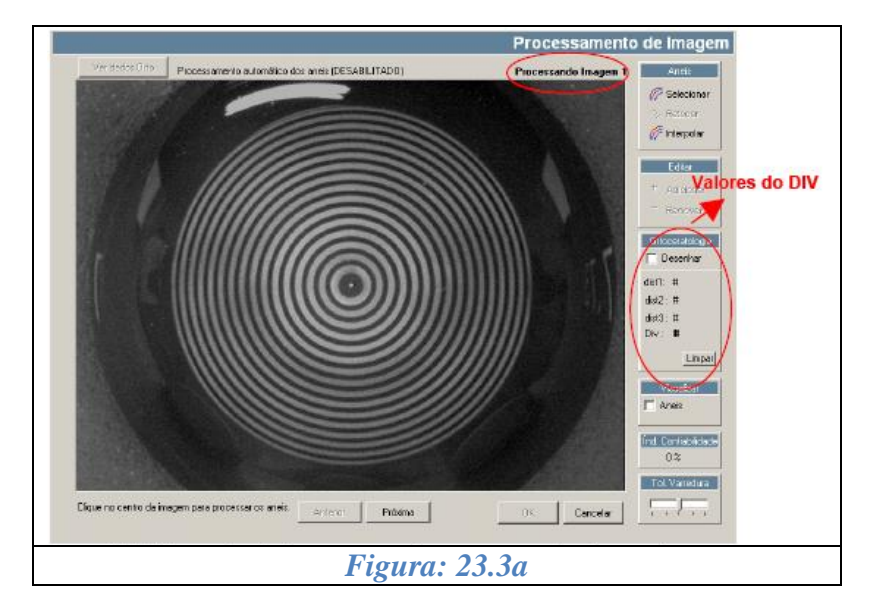

No módulo de processamento, já aparecerá à primeira imagem capturada.

A Imagem acima mostra os anéis já processados, o próximo passo necessário nos exames de ortoceratologia é obter o valor do diâmetro visível da íris (DIV).

Marque a opção desenhar na tabela ao lado da imagem.

Após essa marcação, clique com o botão esquerdo do mouse e arraste até o ponto onde for feita a marcação, só aí solte o botão do mouse (Não solte antes do ponto desejado). Na janela ao lado da imagem, automaticamente aparecerá o valor da distância (determinada do centro da imagem até o ponto selecionado).

Esse procedimento deve ser executado três vezes para cada imagem. Após as três marcações serem feitas, o software calcula a média dos valores marcados e mostra no DIV o tamanho da íris, esse valor calculado, é o valor utilizado para cálculos posteriores.

Caso errar ou soltar o botão antes do ponto desejado, basta clique no botão "impar" que os valores serão apagados, e devem ser novamente obtidos.

Feito as três marcações da distância, o valor mostrado é o valor do DIV, como mostrado na figura

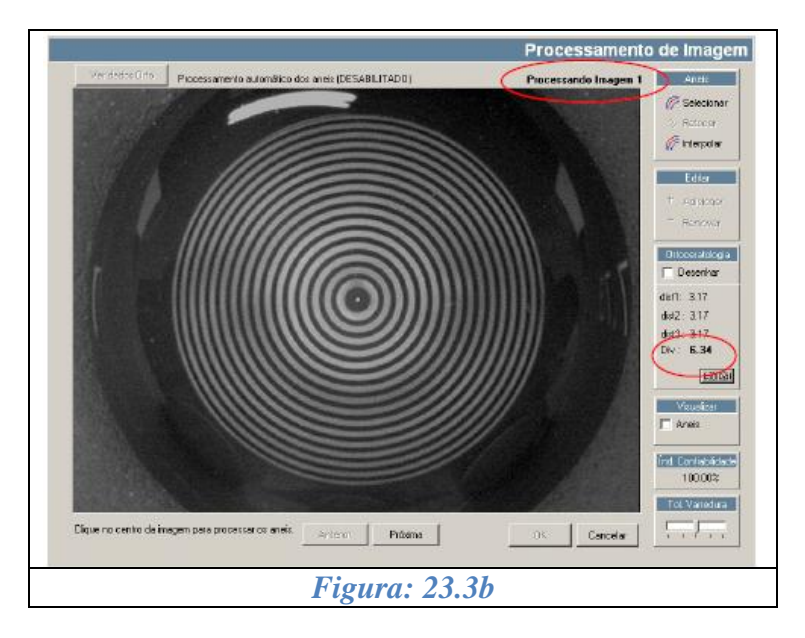

Clique no botão "próxima", para mudar de imagem. Deve-se então refazer todos os procedimentos descritos anteriormente, até a quarta imagem. Clique no botão anterior para refazer as medidas.

O número da imagem que esta sendo processada aparece no canto superior direito.

Após a quarta imagem ser processada, será liberado um botão (ver dados orto) que está no canto superior esquerdo, clique nele e será aberta uma janela com todos os valores obtidos e necessários para ortoceratologia, SAG, DIV, RO, bem como a média desses valores e o desvio padrão das imagens.

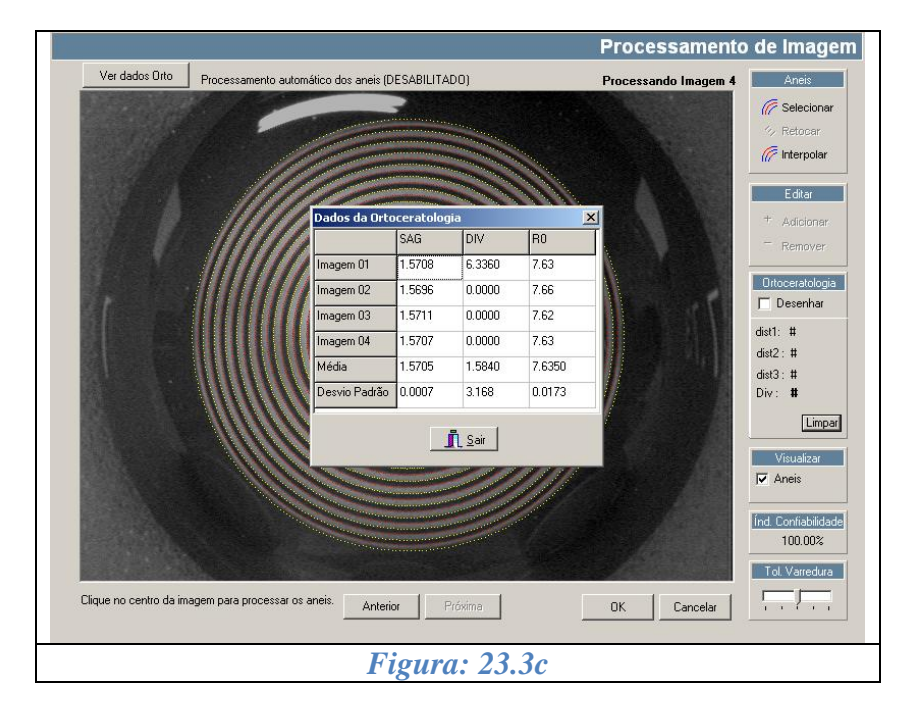

Essa tabela é importante porque mostra os dados necessários para uma boa adaptação para as lentes de ortoceratologia.

É importante verificar o valor do desvio padrão do SAG (altura sagital), caso ele seja maior que 0.020 (valor adotado como padrão), devem ser refeitas as capturas das imagens e os processamentos novamente.

Após isso feche essa janela e clique no botão OK para voltar para a tela das etapas do exame.

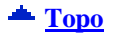

#### *23.4. Visualizando Dados da Ortoceratologia*

Os mapas mostrados nesse procedimento são feitos utilizando os dados dos processamentos das quatro imagens da ortoceratologia.

Chamamos de MultiMapasOrto, pois ele mostra na mesma tela os quatro mapas das imagens capturadas e processadas, além dos dados do SAG(altura sagital da córnea), DIV (Diâmetro visível da íris), e Raio Central (RO).

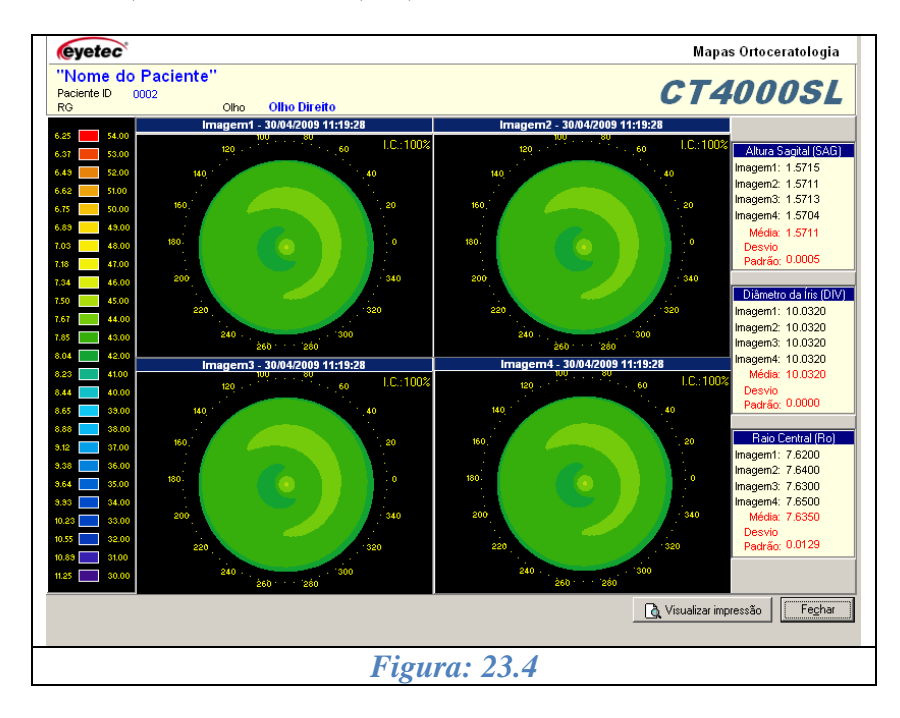

A tela mostra quatro mapas um mapa para cada imagem capturada, e apresenta três tabelas ao lado onde são mostrados todos os valores necessários para a ortoceratologia, SAG, DIV e Raio central, todos identificados e separados por tabela.

Essa tela pode ser impressa, clique no botão visualizar impressão e imprima a tela que aparece na seqüência. Para dar seqüência no exame clique no botão fechar.

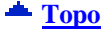

## *23.5. Salvando os Dados da Ortoceratologia*

Diferentemente do exame tradicional, os exames de ortoceratologia serão salvos em quatro arquivos diferentes, podendo-se adotar o nome sugerido pelo software, ou um nome determinado pelo usuário.

Depois de determinar o nome do paciente, clique em salvar que serão salvos quatro exames.

Está finalizado o exame de ortoceratologia para um olho, repita agora os mesmos procedimentos para o outro olho.

Os exames de ortoceratologia aparecem de cor azul na tela do navegador.

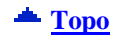

## *23.6. Rever Exames de Ortoceratologia*

Os exames de ortoceratologia, só podem ser revistos por três tipos de mapas;

- Axial;
- Diferencial:
- MultiOrto;  $\bullet$

Selecione o exame que deseja e clique no mapa que deseja visualizar.

O MultiOrto, mostrará todos os valores apresentados na hora da realização do exame, SAG , DIV e Raio Central.

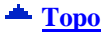

# *24. RESOLVENDO E/OU DETECTANDO PROBLEMAS*

Primeiramente, verifique se a tensão do topógrafo está corretamente ajustada e se o aparelho está ligado na tensão certa.

#### **O programa não inicia**

Entre em contato com a assistência técnica.

#### **Ao iniciar ou durante a execução do programa aparece(m) mensagem(ens) de erro**

Anote o(s) erro(s) e entre em contato com a assistência técnica.

#### **A lâmpada não acende**

- Verifique se o topógrafo está ligado.
- Verifique a conexão do "Cabo C", tanto no computador quanto no topógrafo.
- Verifique se o fusível de 1A está queimado. Caso esteja, providencie a substituição.
- Se nenhuma das alternativas apresentarem resultados positivos, entre em contato com a assistência técnica.

#### **Os motores não funcionam**

- Verifique se o topógrafo está ligado.
- Verifique a conexão do "Cabo C", tanto no computador quanto no topógrafo.
- Verifique se o fusível de 1A está queimado. Caso esteja, providencie a substituição.
- Verifique se o fusível de 8A está queimado. Caso esteja, providencie a substituição.
- Se nenhuma das alternativas apresentarem resultados positivos, entre em contato com a assistência técnica.

#### **As imagens das câmeras não aparecem**

- Verifique se o topógrafo está ligado.
- Verifique as seguintes conexões: no topógrafo: se os cabos "Câmera 1", "Câmera 2" e "Câmera 3" estão conectados firmemente em "Central", "Direita" e "Esquerda" respectivamente ; no computador: verifique se os cabos "Cabo A", "Cabo B" e "Cabo C" estão conectados firmemente nos locais indicados pelas etiquetas. Em ambos os casos, se necessário ou se houver dúvida quanto a firmeza da conexão, desconecte-os e conecte-os novamente.
- Se nenhuma das alternativas apresentarem resultados positivos, entre em contato com a assistência técnica.

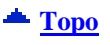

# *25. ASSISTÊNCIA TÉCNICA EYETEC*

A Eyetec Equipamentos Oftálmicos conta com um **Departamento próprio de Assistência Técnica,** com técnicos qualificados para resolver quaisquer seja seu problema técnico. Nossos técnicos também estão empenhados em oferecer serviços como: instalação in-loco e manutenção de nossos equipamentos in-loco em todo território nacional, bem como treinamento e suporte técnico ao usuário. (consultar disponibilidade\*)

O atendimento aos nossos clientes poderá ser efetuado em seu próprio consultório, clínica, hospital ou instituição, de acordo com o tipo de serviço solicitado (\*).

Para a solicitação de serviços técnicos, entre em contato com a Eyetec e solicite um agendamento do serviço com um de nossos consultores técnicos, através dos telefones:

# **Contato: 55-(16)-3363.3011 0800-771-3012**

se preferir, pelo nosso site:

www.eyetec.com.br/suporte.php

ou e-mail:

suporte@eyetec.com.br

 $\triangle$  [Topo](#page-1-0)

# *26. TERMO DE GARANTIA*

Este aparelho, foi fabricado pela Eyetec Equipamentos Oftálmicos Indústria Comércio Import e Export Ltda, e é garantido para o primeiro comprador, em condições normais de operação, contra defeitos de fabricação ou materiais pelo período de 01 (um) ano a partir da data efetiva da Nota Fiscal de compra. A garantia perderá sua validade se o aparelho tiver sido danificado, seja por acidente, ou por uso inadequado, ou se o mesmo tiver seus lacres violados ou modificado por empresas terceirizadas ou pessoas não autorizadas. Esta garantia isenta a Eyetec de qualquer outra obrigação expressa ou subentendida e não cobre nenhuma outra garantia.

Cabe ao comprador do aparelho comprovar que o mesmo se encontra dentro do prazo de garantia mediante a apresentação do documento de compra. Portanto, guarde-o cuidadosamente.

Microcomputadores e impressoras (garantia do fabricante): 01 (um) ano para partes e peças (balcão) e 90 dias para mão-de-obra.

CD-RWs garantia de 06 (seis) meses.

A Eyetec Equipamentos Oftálmicos não se responsabiliza pelos softwares instalados no computador, exceto o software do topógrafo.

**Nota : No caso de defeito de fabricação e funcionamento do aparelho, dentro do período de garantia (12 meses); as despesas decorrentes com: transporte do equipamento, hospedagem, e viagem do técnico, serão por conta do cliente; exceto troca de peças, componentes e mão-de-obra.**

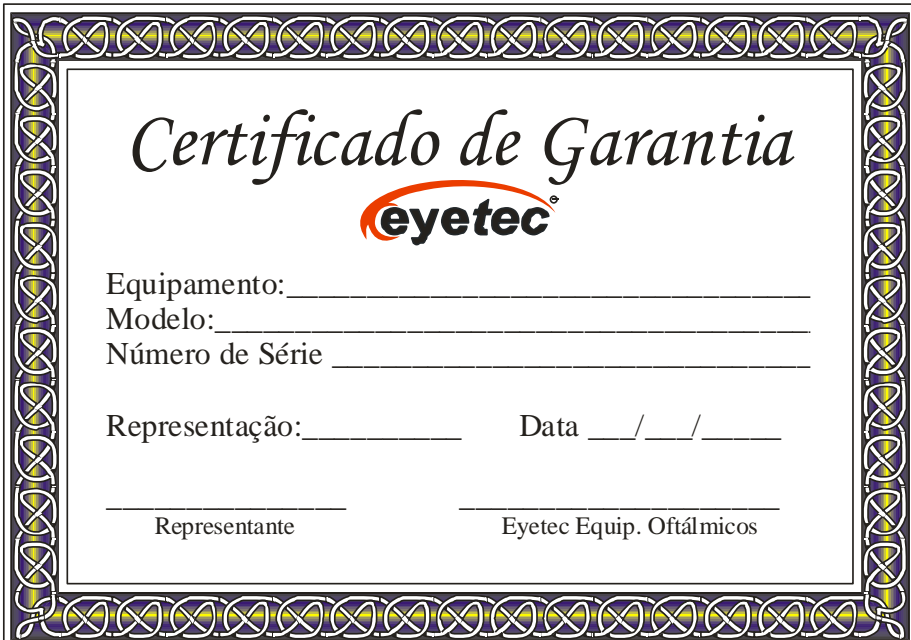

 **Eyetec Equipamentos Oftálmicos Ind. Com. Import. e Export. Ltda. CGC: 69.163.970/0001-04 Rua: Gelsomino Saia, nº 260 - Jardim Maracanã. CEP: 13571-310 São Carlos – SP – BRASIL Fone/Fax: 55 – (16) – 3363.3012** 

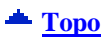